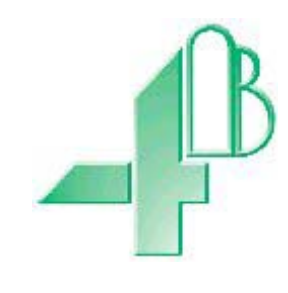

# **T500 Elite MANUAL (Versão de Software 3.0.9)**

## **ÍNDICE**

## **Introdução**

## **1. [ESPECIFICAÇÕES](#page-5-0)**

- 1.1 [A Unidade de Controle](#page-5-1)
- 1.2 [Sensores de Temperatura de Rolamento](#page-6-0)
- 1.3 [Nódulo de Temperatura TN4e](#page-7-0)
- 1.4 [Interface de Relé Opcional](#page-7-1)
- [1.5 HOTBUS](#page-8-0)

## **2 [INSTRUÇÕES DE INSTALAÇÃO](#page-8-1)**

- 2.1 [A Unidade de Controle](#page-8-2)
- 2.2 [Sensores de Temperatura de Rolamento \(Tipo passa graxa\)](#page-8-3)

## **3 [FIAÇÃO ELÉTRICA](#page-9-0)**

## **4 [INSTRUÇÕES DE OPERAÇÃO](#page-9-1)**

- 4.1 [Configuração inicial](#page-10-0)
- 4.2 [Operação Normal](#page-20-0)
- 4.3 [Detecção e Exibição de Alarme de Sensor](#page-21-0)
- 4.4 [Registro de Alarme](#page-22-0)
- 4.5 [Cancelar Relé de Aviso \(Reconhecer\)](#page-22-1)
- 4.6 [Condição de alarme de parada \(Desligamento\)](#page-22-2)
- 4.7 [Seleção de menu T500](#page-22-3)
- 4.8 [Interface Fieldbus](#page-23-0)
- 4.9 [Exibição do Status](#page-25-0)
- 4.10 [Edição do nome do sensor](#page-26-0)
- 4.11 [Fazendo Download](#page-26-1)
- 4.12 [Gestão de Senhas \(O Código do engenheiro\)](#page-27-0)

## **5. [INFORMAÇÕES DE CONTATO](#page-30-0)**

## **DESENHOS**

- A CONEXÃO SO T500 ELITE A UMA ALIMENTAÇÃO AC
- B CONEXÃO DO T500 ELITE A UMA ALIMENTAÇÃO DC
- C AJUSTE DO SENSOR DE TEMPERATURA AO ROLAMENTO
- D DIAGRAMA DE INTERCONEXÃO GERAL
- E DETALHE DA CONEXÃO DO RELÉ DE INTERFACE R500
- F CONEXÃO DO R500 A UMA ALIMENTAÇÃO AC
- G CONEXÃO DO R500 A UMA ALIMENTAÇÃO DC
- H CONEXÕES DO HOTBUS 2 T500/R500
- J CONEXÕES TN4e HOTBUS 2 E SENSOR

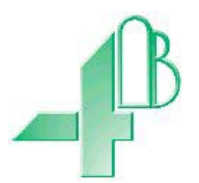

Prezado Cliente 4B:

Parabéns por sua compra. A 4B aprecia seu negócio e está feliz em saber que você escolheu nossos produtos para atender às suas necessidades.

Leia este documento por inteiro e entenda a literatura que acompanha o produto antes de colocar o produto para funcionar. Leia com atenção as precauções de segurança antes de operar o produto. Com cada produto que você compra da 4B, há algumas considerações de segurança básicas, porém importantes, que você deve seguir para ter certeza que sua compra é permitida a realizar sua função projetada e operar adequadamente e com segurança, lhe propiciando muitos anos de serviço confiável. Leia e entenda as Responsabilidades de segurança do Cliente listadas abaixo. A falha em seguir esta diretiva de segurança e Manuais de Operação e outros materiais fornecidos ou referenciados pode resultar em lesão séria ou morte.

#### *AVISO DE SEGURANÇA AOS NOSSOS CLIENTES*

- A. A fim de maximizar a eficiência e segurança, é vital selecionar o equipamento certo para cada operação. A instalação adequada do equipamento e manutenção e inspeção regulares são igualmente importantes para continuar a operação adequada e segura do produto. A instalação e manutenção adequadas de todos os nossos produtos é de responsabilidade do usuário, a menos que você tenha solicitado à 4B para realizar estas tarefas.
- B. Toda a instalação e fiação devem estar de acordo com os Códigos Elétricos Locais e Nacionais e outros padrões aplicáveis à sua indústria. (Vide o artigo "Seleção, Instalação e Manutenção de Equipamento de Monitoramento de Risco" em www.go4b.com.) A instalação da fiação deve ser realizada por um profissional eletricista experiente e qualificado. A falha em conectar corretamente qualquer produto e/ou maquinário pode resultar em falha de operação do produto ou máquina conforme pretendido, e pode anular sua função projetada.
- C. A inspeção periódica por uma pessoa qualificada ajudará a garantir que seu produto 4B esteja funcionando adequadamente. A 4B recomenda uma inspeção documentada pelo menos anualmente e mais frequentemente em condições de alto uso.
- D. Vide a última página deste manual para todas as informações de garantia em relação a este produto.

#### *RESPONSABILIDADES DE SEGURANÇA DO CLIENTE*

#### **1. LER TODA A LITERATURA FORNECIDA COM SEU PRODUTO**

Leia todos os manuais do usuário, de instrução e segurança para se certificar que você entende a operação de seu produto e é capaz de usar este produto de maneira segura e eficaz.

#### **2. VOCÊ COMPREENDE MELHOR SUAS NECESSIDADES**

Cada cliente e operação são únicos e apenas você conhece melhor as necessidades e capacidades específicas de sua operação. Ligue para a linha direta 24 horas 309-698-5611 para assistência com quaisquer dúvidas sobre o desempenho dos produtos comprados da 4B. A 4B está feliz em discutir o desempenho do produto com você a qualquer momento.

#### **3. SELECIONAR UM INSTALADOR QUALIFICADO E COMPETENTE**

A instalação correta do produto é importante para a segurança e desempenho. Se você não solicitou que a 4B realize a instalação da unidade em seu nome, é crítico para a segurança da sua operação, e daqueles que possam realizar trabalhos em sua operação, que você selecione um eletricista qualificado e competente para realizar a instalação. O produto deve ser instalado adequadamente para realizar suas funções projetadas, O instalador deve ser qualificado, treinado e competente para realizar a instalação de acordo com os Códigos Elétricos Locais e Nacionais, todas as Regulamentações OSHA relevantes, bem como qualquer um de seus padrões próprios e exigências de manutenção preventiva, e outras informações de instalação do produto fornecidas com o produto. Você deve estar preparado para fornecer ao instalador todas as informações de instalação necessárias para auxiliar na instalação.

#### **4. ESTABELECER E SEGUIR UM CRONOGRAMA DE INSPEÇÃO E MANUTENÇÃO REGULAR PARA SEUS PRODUTOS 4B**

Você deve desenvolver um programa de manutenção e inspeção apropriado para confirmar que seu sistema está em bom funcionamento o tempo todo. Você estará em melhor posição para determinar a frequência apropriada de inspeção. Muitos fatores diferentes conhecidos do usuário lhe auxiliarão na decisão da frequência da inspeção. Estes fatores podem incluir, dentre outros, condições climáticas; trabalho de construção na unidade; horas de operação; infestação por animais ou insetos; e a experiência real de saber como seus colaboradores realizam seus trabalhos. A equipe ou pessoa que você selecionar para instalar, operar, manter, inspecionar ou realizar qualquer trabalho que seja, deve ser treinada e qualificada para realizar estas funções importantes. Registros completos e precisos do processo de manutenção e inspeção devem ser criados e retidos por você todas as vezes.

#### **5. RETER E CONSULTAR O MANUAL DE OPERAÇÃO PARA AS RECOMENDAÇÕES SUGERIDAS DA 4B SOBRE MANUTENÇÃO E INSPEÇÃO**

Como todas as operações são diferentes, entenda que sua operação específica pode exigir ajustes adicionais no processo de manutenção e inspeção essenciais para permitir que o dispositivo de monitoramento realize sua função pretendida. Retenha o Manual de Operação e outros documentos importantes de manutenção e serviço fornecidos pela 4B e os tenha prontamente disponíveis para as pessoas que trabalham com seu equipamento 4B. Caso tenha quaisquer dúvidas, ligue para o local 4B que forneceu o produto ou para a linha direta 24 horas nos EUA – 309-698- 5611.

#### **6. SOLICITAÇÃO DE SERVIÇO E REGISTRO DE PRODUTO ONLINE**

Se tiver dúvidas ou comentários sobre a operação de sua unidade ou necessita que a unidade seja reparada, contate o local 4B que lhe forneceu o produto ou envie sua solicitação por fax (309-698-5615), email (4busa@go4b.com) ou nos ligue através de nossa linha direta 24 horas nos EUA – 309-698-5611. Tenha em mãos os números de peça do produto, números de série e data aproximada da instalação. A fim de poder lhe ajudar, depois que o produto foi colocado para reparo, preencha a seção de Registro de Produto Online que é acessada através de nossa página na internet [www.go4b.com](http://www.go4b.com/).

## **ATENÇÃO**

## **ATUALIZAÇÃO DE SOFTWARE IMPORTANTE**

Uma função de tecla de bloqueio foi adicionada ao software T500. Depois de 20 segundos de inatividade, o teclado travará. Depois que estiver bloqueado, se você pressionar qualquer tecla, o visor exibirá "Teclado Bloqueado". Para desbloquear, pressione ↑→↓ em ordem. Se você cometer um erro, aguarde 1 segundo e tente novamente.

Para entrar no menu "Configuração" do T500, você agora precisará de uma senha. A senha padrão para o T500 é ↑←↑↓. Esta senha pode ser alterada pela equipe de engenharia, vide seção 4.12 para detalhes adicionais.

Agora há uma configuração de temporizador de relé quando um T500 é usado em conjunto com um R500. Quando você programa sua entrada de sensor e atinge a seção de número de relé, você será solicitado a "você quer um atraso no temporizador", se sim for selecionado, você será solicitado a inserir um atraso do temporizador do relé. Este atraso pode ser configurado de 0-99 segundos e afeta apenas o R500 escolhido, não o relé interno no T500. Se um R500 não estiver sendo utilizado, esta característica pode ser ignorada.

## **MONITOR DE SENSOR T500 ELITE**

## **INTRODUÇÃO**

O T500 ELITE é uma unidade controlada por microprocessador, que pode aceitar sinais de sensores de temperatura ou termostato livre de tensão e contato de relés em grupos de 1 a 4, e pode causar alarme e desligamento de uma máquina quando condições de alarme forem detectadas. A unidade de controle está em um gabinete auto-contido de montagem de parede. Os sensores de temperatura são itens separados para montagem em rolamentos e o sensor de contato pode ser qualquer dispositivo de contato livre de tensão possuindo estado de contato Normalmente Aberto ou Normalmente Fechado. O T500 ELITE operará de 115v a 230v AC ou de 12v a 24v DC.

## <span id="page-5-0"></span>**1. ESPECIFICAÇÕES**

#### <span id="page-5-1"></span>1.1 A Unidade de Controle

Um gabinete de plástico abriga os conectores eletrônicos e terminais. A unidade contém uma placa de circuito impressa para acomodar o circuito da alimentação, relé de alarme, microprocessador e terminais. Um cabo de fita curto é conectado à tampa do gabinete onde o visor, teclado e indicadores de LED são montados.

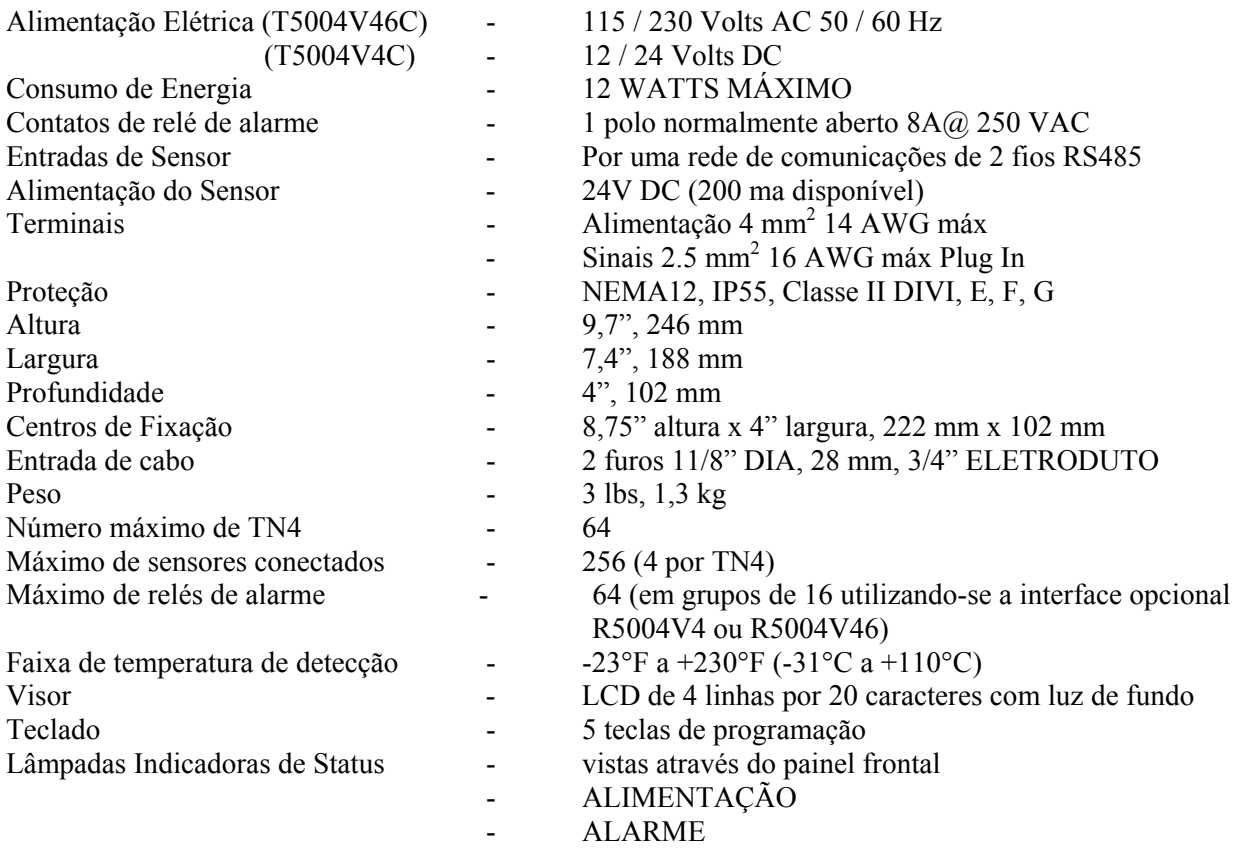

### <span id="page-6-0"></span>**1.2 Sensores de Temperatura de Rolamento**

1.2.1 Sensor de Temperatura de Rolamento, NTC – WDB20V3CA

O sensor de temperatura é projetado para ser conectado ao mancal do rolamento em um furo de bico graxeiro ou outro furo roscado e detectará temperatura excessiva do mancal do rolamento. O corpo do sensor contém um coeficiente de temperatura negativo (NTC) termistor, que possui característica de temperatura variável. Quatro sensores WDB20V3CA podem ser conectados a um nódulo de temperatura TN4(e). Um cabo de dreno com dois centros está preso permanentemente ao corpo do sensor. Um bico graxeiro é fornecido no corpo do sensor para permitir engraxamento do rolamento de maneira normal.

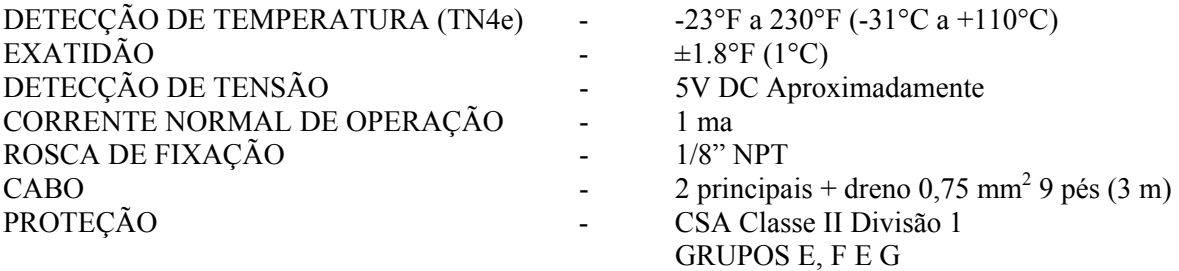

#### 1.2.2 Sensor de Temperatura de Rolamento, PTC – WDB24V3C (exemplo típico)

O sensor de temperatura é projetado para ser conectado ao mancal do rolamento em um furo de bico graxeiro ou outro furo roscado e detectará temperatura excessiva do mancal do rolamento. O corpo do sensor contém um coeficiente de temperatura positivo (PTC) termistor, que possui característica de temperatura fixa. Quatro sensores WDB20V3CA podem ser conectados a um nódulo de temperatura TN4e. Um cabo de dreno com dois centros está preso permanentemente ao corpo do sensor. Um bico graxeiro é fornecido no corpo do sensor para permitir engraxamento do rolamento de maneira normal.

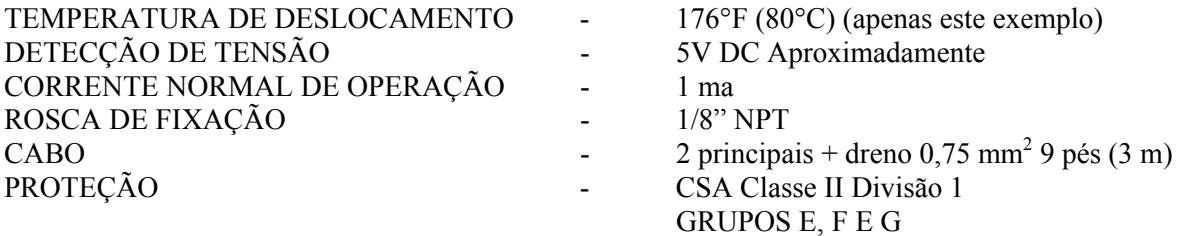

Vide página 20 para uma lista de números de tipo PTC e temperaturas.

## <span id="page-7-0"></span>**1.3 Nódulo de Temperatura TN4e**

O TN4e é fornecido como um gabinete de ABS completo com glândulas de cabo para uso na Europa ou em um gabinete tipo CU Crouse-Hinds. O TN4e é equipado com um microprocessador que fornecerá até quatro leituras de temperatura escalonada e linear na faixa de -23°F a +230°F  $\pm$  2°F. O design do microprocessador garante desempenho consistentemente confiável. O T500 elite se comunica com o TN4e utilizando um sistema de comunicações RD485 padrão industrial. O T500 também fornece alimentação para cada um dos 64 TN4e através do cabo de comunicações. Ao operar com 64 TN4e conectado o tempo necessário para atualizar todas as 256 temperaturas é de aproximadamente 8 segundos. Um Belden padrão industrial ou dois cabos de comunicações de par torcido equivalente é usado para conectar o T500 elite ao TN4e. Este barramento de comunicações é referido como HOTBUS 2. O HOTBUS 2 utiliza um par de cabos para transportar os sinais de comunicações e outro par para transportar a alimentação. O cabo inclui uma triagem geral para fornecer proteção de sinal.

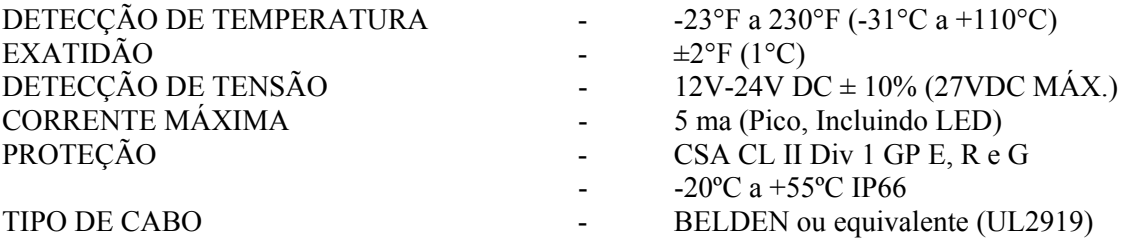

#### <span id="page-7-1"></span>**1.4 Interface de Relé Opcional**

A unidade de interface de relé opcional R50016V345 é equipada com 16 relés de alarme. Cada relé fornece um único contato de polo reversível único classificado em 250V AC a 5Amp. O T500 pode ser programado para operar com até 64 relés de alarme com qualquer número de sensores programados para operar qualquer relé de alarme. Quando um sensor exceder a tolerância de alarme programada, o relé associado àquele sensor irá operar. Cada relé pode ser programado para responder imediatamente ou após um período de atraso programado.

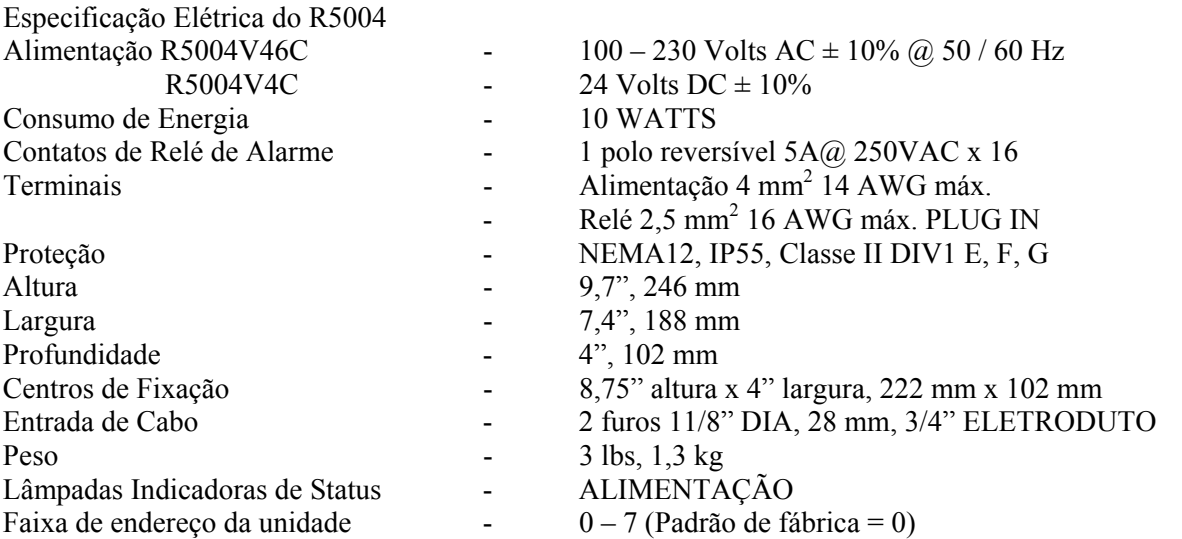

O software T500 Elite versão 3.x.x foi projetado para suportar 4 unidades de interface de relé RS004. Juntas, fornecem um total de 64 relés de alarme. Cada interface de relé é ajustada com uma chave seletora de endereço de unidade. Esta chave permite até 8 endereços de unidade, embora apenas as 4 primeiras sejam atualmente usadas. Endereço "0" fornece relés na faixa de 1 a 16 e endereço "1" fornece relés na faixa 17 – 32, endereço "2" fornece relés na faixa 33 – 48 e endereço "3" fornece relés na faixa 49 – 64. O endereço deve ser configurado ANTES que a alimentação seja fornecida. As unidades de interface de relé são enviadas da fábrica configuradas para "0". Se você pretende utilizar 2, 3 ou 4 unidades de relé, você deve configurar cada uma das interfaces R500 para endereçar 1, 2 ou 3 de maneira apropriada. Unidades de interface de relé adicionais podem ser conectadas à rede de comunicações HOTBUS utilizando-se o mesmo endereço de unidade. Isto duplicará exatamente as funções da primeira unidade. Isto pode ser útil quando as indicações de alarme local e remota forem necessárias.

## <span id="page-8-0"></span>**1.5 HOTBUS**

HOTBUS é o termo usado para se referir ao sistema de comunicações utilizado com o T500 elite e a rede de sensores. Esta rede é um sistema de comunicações ativo e como tal, não é restrita a temperaturas de monitoramento. Outros sensores HOTBUS estarão disponíveis no futuro e podem ser misturados livremente no sistema HOTBUS.

## <span id="page-8-1"></span>**2 INSTRUÇÕES DE INSTALAÇÃO**

<span id="page-8-2"></span>2.1 A Unidade de Controle

A caixa da unidade de controle deve ser instalada em sala de controle ou de chave de partida adequada e montada em posição ao nível dos olhos de modo que o visor e luzes de aviso possam ser vistos facilmente. A caixa deve ter espaço suficiente para abrir a tampa para fiação. Um alarme sonoro, buzina ou lâmpada indicadora visual pode ser instalada dentro ou fora da sala de controle.

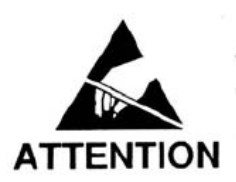

**A Unidade de Controle pode ser susceptível à tensão estática. A conexão de um aterramento ao terminal 29 é essencial para desempenho ótimo. Antes desta conexão, deve-se tomar precauções de manuseio estático.**

## <span id="page-8-3"></span>**2.2 Sensores de Temperatura de Rolamento (Tipo passa graxa)**

Os sensores de temperatura são presos aos furos de graxa dos rolamentos para polia motora, polia de inicialização e polia jóquei, onde são ajustados ou rolamentos para rolamentos de transportador de correia. Cada sensor possui uma passagem de graxa e é instalado no rolamento de acordo com o Desenho  $C$ ".

## <span id="page-9-0"></span>**3 FIAÇÃO ELÉTRICA**

Vide Desenhos A e B.

Montar o gabinete do TN4e dentro de 3 metros dos sensores. Conectar os cabos do sensor à caixa TN4e entradas SENSOR 1, SENSOR 2, SENSOR 3 e SENSOR 4 utilizando-se as glândulas de vedação fornecidas e proteger o cabo de danos. Se eletroduto flexível tiver que ser utilizado, certificar-se que as glândulas corretas também sejam usadas. Conectar o cabo de comunicações/alimentação à caixa TN4e através do conector em plugue de 9 vias restante. O cabo tem por objetivo ser conectado em cadeia conforme descrito no Desenho "D".

#### **Qualquer entrada de sensor que não seja utilizada pode ser deixada desconectada, mas deve-se ter atenção para garantir que os procedimentos configurados na página 19, itens 10 a 12 sejam realizados.**

Ao instalar o equipamento em uma área que é provável de ser perigosa por Pó inflamável, utilizar eletroduto à prova de líquido e ajustes e seguir todos os códigos locais.

## <span id="page-9-1"></span>**4 INSTRUÇÕES DE OPERAÇÃO**

O T500 elite é equipado com 5 teclas de programação. Estas são teclas macias e mudam sua função de acordo com a operação exigida no momento. Ao inserir um valor numérico, o seguinte formado foi adotado.

Tecla CIMA (↑) aumentará o número selecionado.

Tecla BAIXO (↓) diminuirá o número selecionado.

ESQUERDA (←) moverá o cursor piscante um dígito para a esquerda

DIREITA  $(\rightarrow)$  moverá o cursor piscante um dígito para a direita.

**SET** aceitará o número na tela e moverá para a próxima entrada.

Se o cursor piscante for colocado em um dígito utilizando-se as teclas (←) ou (→), então o número será aumentado ou diminuído em uma quantidade apropriada.

Por exemplo:

Se o visor mostra 000**0**, então pressionar (↑) aumentará o número em 1

Se o visor mostra 00**0**0, então pressionar (↑) aumentará o número em 10

Se o visor mostra 0**0**00, então pressionar (↑) aumentará o número em 100

Se o visor mostra **0**000, então pressionar (↑) aumentará o número em 1000

A tecla (↓) opera exatamente do mesmo modo, exceto que diminuirá o número na mesma quantidade. Cada número tem uma faixa programada e não permitirá números fora desta faixa. Se você pressionar e segurar a tecla (↑) ou (↓) por mais de 2 segundos, então os números aumentarão ou diminuirão mais rapidamente. Devido a uma prioridade de software baixa, a taxa de repetição de tecla variará, isto é normal e não deve ser causa de preocupação. Quando você estiver satisfeito que o número exibido esteja correto, pressionar a tecla **SET** para salvar este número e mover para a próxima entrada.

Todas as outras vezes as teclas terão funções diferentes. Vide tais funções para determinar o uso da tecla.

## **AVISO: Se você estiver em um menu ou modo de edição e não pressionar uma tecla por 1 minuto, o menu de edição fechará e qualquer dado inserido será perdido.**

**A função TESTE** 

Quando o T500 é alimentado, uma mensagem de saudação é exibida e entra automaticamente em modo de auto-teste. Todas as funções internas são examinadas e se nenhum erro for detectado, o software continua em operação normal. No evento de falha, contate a fábrica.

### <span id="page-10-0"></span>**4.1 Configuração inicial**

Quando alimentação é aplicada pela primeira vez ao T500, o software verifica a existência de informações de configuração. Se isto não estiver presente, então se presume que o T500 está sendo configurado pela primeira vez. A mensagem de aviso oposta será exibida e o LED de alarme piscará.

O T500 não continuará até que o botão SET seja pressionado. Neste ponto, o visor de LCD mudará para a tela de configuração do T500. A opção pode ser acessada a qualquer momento uma vez que a configuração inicial tenha sido realizada.

O T500 foi projetado para funcionar com o nódulo de sensor de temperatura TN4e. Embora o TN4e tenha sido especificamente projetado para funcionar com sensores de temperatura tipo NTC, também funcionará com sensores de temperatura PTC e chaves termostáticas. A entrada de chave tem por objetivo funcionar com contatos livres de tensão normalmente abertos ou normalmente fechados em operação e portanto, não é restrito a aplicações de temperatura e pode ser usado com outros sensores, como o TS1V4C Touchswitch ou relés de sinal. Sensores de temperatura tipo NTC são projetados para fornecer uma indicação de temperatura variável continuamente. Sensores de temperatura PTC são projetados para fornecerem um ponto de deslocamento de temperatura fixo para monitoramento da temperatura e a detecção de contato fornece detecção de mudança no contato de um termostato ou outro dispositivo de

contato. Abaixo está um exemplo do procedimento de configuração para cada tipo de sensor.

## **4.1.1 Número de Nódulo HOTBUS**

O T500 elite é capaz de ser conectado a 64 Nódulos TN4e e portanto, é essencial determinar a quais dos 64 nódulos as informações se referem. Cada nódulo TN4e é fabricado com um número de série único. Os últimos quatro dígitos do número de série são o endereço do módulo. Se 683/1023 for o número de série, então 1023 é o endereço do nódulo. Como cada nódulo comporta 4 sensores, é importante registrar cuidadosamente qual é o sensor 1, 2, 3 e qual é o sensor 4. Antes de tentar configurar o T500 elite, você deve planejar sua rede de sensores e registrar o seguinte para uso futuro. Observe que todos os sensores conectados ao nódulo podem ser de diferentes tipos, vide página 13.

Endereço de Nódulo: por exemplo 1023

Tipos de sensor para o nódulo: NTC, PTC ou CNT (Contato)

Os nomes para os sensores 1-4 (20 caracteres no máximo, vide edição do nome do sensor na página 16)

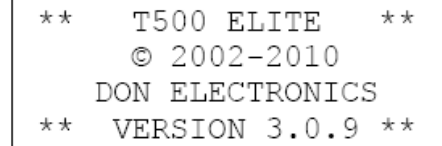

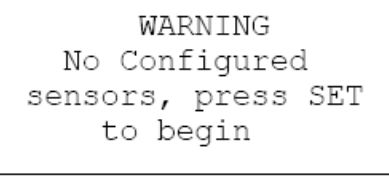

- NODE SETUP -NODE Number 1 NODE Address =  $0000$ 

#### **4.1.2 Configuração do Nódulo**

Ao inserir o modo de CONFIGURAÇÃO DO NÓDULO pela primeira vez ou ao editar, a seguinte tela aparecerá. A primeira linha mostra que você está no MODO DE CONFIGURAÇÃO.

A segunda linha exibe os nomes dos nódulos escolhidos

(Nódulo 1 padrão)e a terceira linha mostra o endereço do nódulo. O cursor do visor deve ser colocado à esquerda das palavras "NODE Number 1" (NÓDULO Número 1). Nesta parte do procedimento de configuração, você pode usar as teclas CIMA (↑) e BAIXO (↓) para se mover ao longo da lista de 64 nódulos. Nódulos não programados serão exibidos por padrão com endereço de nódulo 0000. Quando você tiver selecionado o nódulo que deseja editar, pressione a tecla SET.

O cursor agora se moverá para a porção de endereço dos detalhes do nódulo. Agora você pode usar as teclas CIMA (↑), BAIXO (↓), ESQUERDA (←) ou DIREITA (→) para editar o endereço do nódulo. Quando estiver satisfeito que o número exibido está correto, pressione a tecla **SET** para salvar este número e mover para a próxima entrada.

Então, o T500 exibe os detalhes associados a cada um dos 4 sensores que formam o TN4e. Utilizando (↑) e (↓) você deve primeiro selecionar qual dos 4 sensores você deseja editar. Se esta for a primeira vez que você editou este nódulo, então todos os sensores serão tipo NTC, do contrário, as informações para cada sensor serão exibidas à medida que você passa pelos quatro sensores. A fim de lhe ajudar a identificar o sensor mais claramente, cada sensor tem um nome único. Os nomes padrão para os primeiros 4 sensores (Nódulo 1) são "Sensor Número 1..4" e o segundo conjunto de 4 sensores (Nódulo 2) é "Sensor Número 5..8" e assim por diante até que os sensores para o nódulo 64 que serão "Sensor Número 253.256". Depois, examinaremos um método pelo qual os nomes dos sensores podem ser alterados, mas por enquanto, presumiremos que estamos usando os nomes de sensor padrão.

Uma vez que você decidiu qual dos 4 sensores deseja editar, pressione a tecla SET. O cursor se moverá

no tipo de sensor (NTC em nosso exemplo oposto). Você pode alterar esta opção o quanto desejar pressionando as teclas (↑) e (↓). À medida que você muda o tipo de sensor, as informações no visor mudarão para refletir as exigências de cada tipo de sensor. Uma vez que você tenha decidido sobre o tipo de

sensor, pressione a tecla SET para mover para detalhe da entrada para aquele sensor específico.

#### **4.1.3 Configuração para sensores NTC**

Se você selecionou o tipo NTC de sensor, então a tela de configuração deve se parecer com a imagem à direita. A linha superior mostra o nome do sensor, a segunda linha mostra o tipo de sensor escolhido e o número do relé de alarme. A terceira linha mostra o nível do alarme de temperatura relativa e a quarta linha mostra o nível de alarme da temperatura absoluta.

Uma vez que você selecionou o sensor tipo NTC, as informações na linha 2 mudarão. O T500 pergunta se

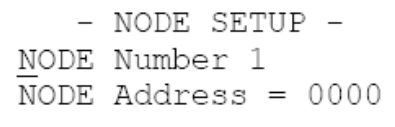

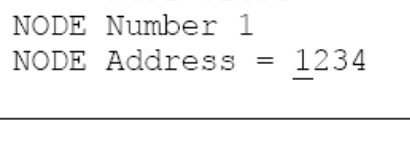

- NODE SETUP -

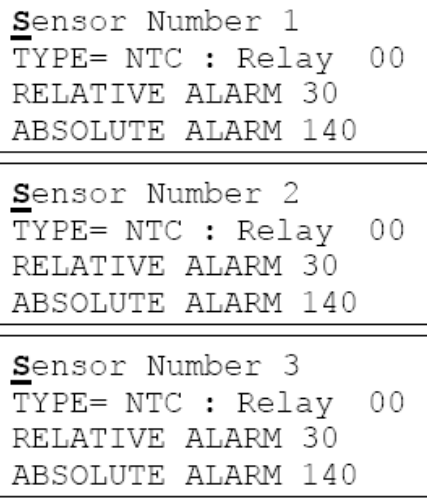

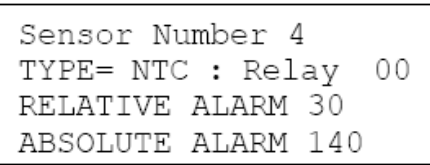

Sensor Number 4 TYPE= NTC : Relay

RELATIVE ALARM 30 ABSOLUTE ALARM 140

00

você gostaria de usar um Atraso de Relé com o relé R500. Isto pode ser muito útil se você não quiser que o R500 responda imediatamente a um alarme. Por exemplo, você pode querer configurar este atraso de relé tempo suficiente para evitar ativação acidental se for esperado que a operação varie em uso normal. Se você **não** necessitar de um atraso na ativação do relé, toque a seta para Baixo (↓) para selecionar **"Não"**, do contrário, toque a seta para Cima (↑) para selecionar **"Sim"**; tendo feito sua escolha, toque a tecla **"SET"** para concluir aquela parte da entrada. Se você escolher ter um atraso na ativação, então a linha 2 do visor mudará para **"Atraso do Relé é xx S"**, xx representa o atual atraso na ativação do relé em segundos. O padrão normal é 60 segundos, mas a faixa de temporizador pode ser configurada em 0 e 99 segundos. Se você escolher "Não" ao tempo de atraso, então o padrão é automaticamente configurado em "0", essencialmente fazendo o relé operar imediatamente quando uma falha é detectada.

Uma vez que você concluiu quaisquer ajustes ao atraso de tempo ou se você escolheu "Não" para tempo de atraso, tocar "SET" faz com que o software lhe pergunte qual relé você gostaria de designar para o sensor. A linha 2 do visor mudará novamente para mostrar a opção de número de relé. O cursor piscante será colocado no relé de Alarme de Temperatura Alta.

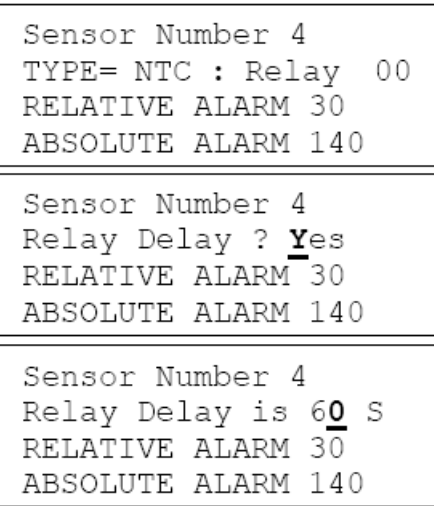

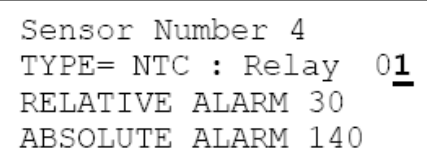

Sensor Number 4 TYPE= NTC : Relay

RELATIVE ALARM 30 ABSOLUTE ALARM 140

Se estiver configurando pela primeira vez, então o valor será 00, do contrário, exibirá o valor configurado anteriormente. O T500 é equipado com um relé de aviso de alarme interno. Uma condição de alarme resultará na operação deste relé. O T500 pode também possuir 4 unidades de interface de relé R500 elite conectadas a ele. Cada R500 é equipado com 16 relés de interface, fornecendo um máximo de 64 relés, todos os quais podem ser utilizados como parte do sistema de monitoramento da temperatura. Se o relé de Alta Temperatura for configurado em 00, então apenas o relé de aviso interno operará, contudo, se você configurar o relé para um número entre 1 e 64, então o relé de zona de alarme R500 também operará. Você pode ajustar o número do relé utilizando o teclado, conforme descrito na página 7. Quando você tiver inserido seu número de relé escolhido, pressione SET para continuar.

O cursor agora se moverá para baixo para "Alarme Relativo 30". O alarme de temperatura relativa fornece a capacidade de configurar um nível de alarme que seja relativo à temperatura ambiente do sistema. Isto fornece um controle próximo da temperatura para o T500 elite. Se a temperatura ambiente atual for de 70ºF, então configurar a temperatura relativa para o sensor 1 para 30ºF resultará em um nível de alarme de

 $70^{\circ}F+30^{\circ}F = 100^{\circ}F$ . Se a temperatura ambiente se elevar para  $80^{\circ}F$ , então o alarme de temperatura relativa seria 80ºF+30ºF = 110ºF; em outras palavras, o alarme real é sempre 30ºF acima da temperatura ambiente atual. Configurar o valor do alarme relativo para 0ºF resulta na desabilitação dos controles de temperatura próxima. Um limite máximo de alarme de temperatura relativa de 90ºF (acima do ambiente) é aplicado a esta característica. O nível padrão de fábrica é 30ºF. Este tipo de alarme só se aplica aos sensores NTC. A temperatura ambiente é medida por sensores de temperatura NTC separados localizados na placa de circuito do nódulo TN4e e aplicados especificamente aos 4 sensores associados ao nódulo. Quando você tiver concluído sua entrada, pressione SET para continuar.

00

O cursor se moverá agora para baixo para "Alarme absoluto nnn". Se for configuração pela primeira vez, então o valor será 140ºF, do contrário, o valor será conforme configurado anteriormente. Isto fornece um nível de alarme absoluto ajustável para o sensor e pode ser ajustado entre 000ºF e 230ºF. Quando a temperatura medida exceder esta configuração, o

T500 gerará um alarme de acordo com as configurações de relé acima. Este alarme opera independentemente da configuração do alarme relativo e não tem relação com a temperatura ambiente. É fornecido para uso quando a medição da temperatura ambiente não puder ser feita ou quando você precisar de um segundo alarme seguro. Se o sistema de detecção ambiente não estiver configurado ou tiver falhado em operar corretamente, então o alarme absoluto protegerá o sistema contra altas temperaturas. Se um alarme relativo foi configurado em 30ºF acima do ambiente e o alarme absoluto foi configurado em 150ºF, então o alarme operará quando a temperatura medida exceder 150ºF independente das configurações do alarme relativo. O nível padrão de fábrica é 140ºF. Quando você tiver inserido seu nível de alarme absoluto escolhido, pressione SET para continuar.

Pressionar o botão SET conclui a página de entrada, mas algumas vezes cometemos erros durante a entrada de dados, ou precisamos editar mais de uma entrada antes de continuar com outras coisas. Antes que as novas informações sejam enfim salvas para uso, você tem um número de escolhas que você pode fazer. Pressionar a tecla ESQUERDA (←) salva as novas

informações e retorna para selecionar um novo nódulo. Pressionar a tecla DIREITA (→) salva as informações e volta para a tela de edição do sensor e a tecla SET sai do modo de configuração salvando quaisquer alterações.

Uma vez que você tenha pressionado a tecla  $(\leftarrow)$ ,  $(\rightarrow)$  ou SET, as informações são salvas na memória permanente de modo que na próxima vez que o T500 for ligado, estas configurações entrarão em efeito automaticamente.

#### **AVISO: Se você não pressionar uma tecla por 1 minuto, o menu de edição será fechado e quaisquer dados inseridos serão perdidos.**

**OBSERVAÇÃO: Atrasos no relé de alarme se aplicam apenas ao relé R500. O relé de aviso na placa do T500 operará imediatamente após a detecção de uma falha.**

Sensor Number 4 TYPE= NTC : Relay 00 RELATIVE ALARM 30 ABSOLUTE ALARM 140

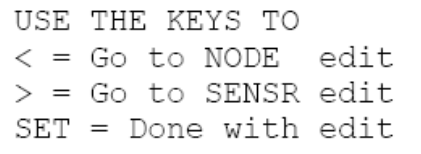

#### **4.1.4 Configuração para sensores PTC**

Se você selecionou o tipo PTC de sensor, então a tela deve se parecer com a imagem à direita. A linha superior mostra o nome do sensor. A segunda linha mostra o tipo de sensor escolhido e o número do relé de alarme. A terceira e quarta linha estão em branco. Os sensores PTC não necessitam de uma temperatura de

Sensor Number 16 TYPE= PTC : Relay 00

alarme, uma vez que são projetados para funcionar em temperaturas de alarme fixas (vide página 13).

Uma vez que você selecionou o sensor tipo PTC, as informações na linha 2 mudarão. O T500 pergunta se você gostaria de usar um Atraso de Relé com o relé R500. Isto pode ser muito útil se você não quiser que o R500 responda imediatamente a um alarme. Por exemplo, você pode querer configurar este atraso de relé tempo suficiente para evitar ativação acidental se for esperado que a operação varie em uso normal. Se você **não** necessitar de um atraso na ativação do relé, toque a seta para Baixo (↓) para selecionar **"Não"**, do contrário, toque a seta para Cima (↑) para selecionar **"Sim"**; tendo feito sua escolha, toque a tecla **"SET"** para concluir aquela parte da entrada. Se você escolher ter um atraso na ativação, então a linha 2 do visor mudará para **"Atraso do Relé é xx S"**, xx representa o atual atraso na ativação do relé em segundos. O padrão normal é 60 segundos, mas a faixa de temporizador pode ser configurada em 0 e 99 segundos. Se você escolher "Não" ao tempo de atraso,

então o padrão é automaticamente configurado em "0", essencialmente fazendo o relé operar imediatamente quando uma falha é detectada.

Uma vez que você concluiu quaisquer ajustes ao atraso de tempo ou se você escolheu "Não" para tempo de atraso, tocar "SET" faz com que o software lhe pergunte qual relé você gostaria de designar para este sensor. A linha 2 do visor mudará novamente para mostrar a opção de número de relé. O cursor piscante

será colocado no relé de alarme escolhido. Se estiver configurando pela primeira vez, então o valor será 00, do contrário, exibirá o valor configurado anteriormente. O T500 é equipado com um relé de aviso de alarme interno. Qualquer condição de alarme resultará na operação deste relé. O T500 pode também possuir 4 unidades de interface de relé R500 elite

Sensor Number 16 TYPE= PTC : Relay 31

conectadas a ele. Cada R500 é equipado com 16 relés de interface, fornecendo um máximo de 64 relés, todos os quais podem ser utilizados como parte do sistema de monitoramento da temperatura. Se o relé de Alta Temperatura for configurado em 00, então apenas o relé de aviso interno operará, contudo, se você configurar o relé para um número entre 1 e 64, então o relé de zona de alarme R500 também operará. Você pode ajustar o número do relé utilizando o teclado, conforme descrito na página 7. Quando você tiver inserido seu número de relé escolhido, pressione SET para continuar.

Pressionar o botão SET conclui a página de entrada, mas algumas vezes cometemos erros durante a entrada de dados, ou precisamos editar mais de uma entrada antes de continuar com outras coisas. Antes que as novas informações sejam enfim salvas para uso, você tem um número de escolhas que você pode fazer. Pressionar a tecla ESQUERDA  $(\leftarrow)$  salva as novas

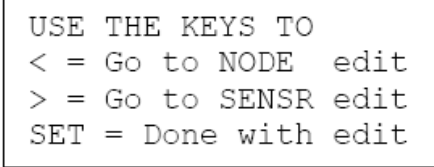

informações e retorna para selecionar um novo nódulo. Pressionar a tecla DIREITA (→) salva as informações e volta para a tela de edição do sensor e a tecla SET sai do modo de configuração salvando quaisquer alterações.

Uma vez que você tenha pressionado a tecla (←), (→) ou SET, as informações são salvas na memória permanente de modo que na próxima vez que o T500 for ligado, estas configurações entrarão em efeito automaticamente.

#### **AVISO: Se você não pressionar uma tecla por 1 minuto, o menu de edição será fechado e quaisquer dados inseridos serão perdidos.**

**OBSERVAÇÃO: Atrasos no relé de alarme se aplicam apenas ao relé R500. O relé de aviso na placa do T500 operará imediatamente após a detecção de uma falha.**

## **4.1.5 Configuração para detecção (contato) CNT**

Se você selecionou editar o tipo CNT de sensor, então a tela de configuração deve se parecer com a imagem à direita. A linha superior mostra o nome do sensor. A segunda linha mostra o tipo de sensor escolhido e o número do relé de alarme. A terceira linha mostra a condição de alarme atual para o contato.

Uma vez que você tenha selecionado o sensor tipo CNT, as informações na linha 2 mudarão. O T500 pergunta se você gostaria de usar um Atraso de Relé com o relé R500. Isto pode ser muito útil se você não quiser que o R500 responda imediatamente a um alarme. Por exemplo, você pode querer configurar este atraso de relé tempo suficiente para evitar ativação acidental se for esperado que a operação varie em uso normal. Se você **não** necessitar de um atraso na ativação do relé, toque a seta para Baixo (↓) para selecionar **"Não"**, do contrário, toque a seta para Cima (↑) para selecionar **"Sim"**; tendo feito sua escolha, toque a tecla **"SET"** para concluir aquela parte da entrada. Se você escolher ter um atraso na ativação, então a linha 2 do visor mudará para **"Atraso do Relé é xx S"**, xx representa o atual atraso na ativação do relé em segundos. O padrão normal é 60 segundos, mas a faixa de temporizador pode ser configurada em

Sensor Number 21 TYPE= CNT : Relay 00 ALARM WHEN ON

Sensor Number 21 TYPE= CNT : Relay 00 ALARM WHEN ON Sensor Number 21 Relay Delay ? Yes ALARM WHEN ON Sensor Number 21 Relay Delay is 60 S ALARM WHEN ON

Sensor Number 21 TYPE= CNT : Relay

ALARM WHEN ON

0 e 99 segundos. Se você escolher "Não" ao tempo de atraso, então o padrão é automaticamente configurado em "0", essencialmente fazendo o relé operar imediatamente quando uma falha é detectada.

Uma vez que você tenha concluído quaisquer ajustes ao atraso de tempo ou se você escolheu "Não" para tempo de atraso, tocar "SET" faz com que o software lhe pergunte qual relé você gostaria de designar para o sensor. A linha 2 do visor mudará novamente para mostrar a opção de número de relé. O cursor piscante será colocado no relé de alarme escolhido. Se estiver configurando

pela primeira vez, então o valor será 00, do contrário, exibirá o valor configurado anteriormente. O T500 é equipado com um relé de aviso de alarme interno. Qualquer condição de alarme resultará na operação deste relé. O T500 pode também possuir 4 unidades de interface de relé R500 elite conectadas a ele. Cada R500 é equipado com 16 relés de interface, fornecendo um máximo de 64 relés, todos os quais podem ser utilizados como parte do sistema de monitoramento da temperatura. Se o relé de Alta Temperatura for configurado em 00, então apenas o relé de aviso interno operará, contudo, se você configurar o relé para um número entre 1 e 64, então o relé de zona de alarme R500 também operará. Você pode ajustar o número do relé utilizando o teclado, conforme descrito na página 7. Quando você tiver inserido seu número de relé escolhido, pressione SET para continuar.

Uma vez que as condições de contato podem ser aplicadas em um de dois estados conhecidos, a condição "ALARME QUANDO" pode ser alternada para "DESLIGADA" ou "LIGADA" utilizando-se as teclas **CIMA (↑) ou BAIXO (↓)**. Isto significa que se seu contato estiver normalmente "LIGADO", você pode querer alarmar quando mudar para

Sensor Number 16

TYPE= CNT : Relay 22 ALARM WHEN ON

 "DESLIGADO", ou se normalmente é "DESLIGADO", você pode querer alarmar quando mudar para "LIGADO". Este estado pode ser configurado individualmente para cada uma das entradas de contato.

22

Pressionar o botão SET conclui a página de entrada, mas algumas vezes cometemos erros durante a entrada de dados, ou precisamos editar mais de uma entrada antes de continuar com outras coisas. Antes que as novas informações sejam enfim salvas para uso, você tem um número de escolhas que você pode fazer. Pressionar a tecla ESQUERDA  $\leftarrow$ ) salva as novas

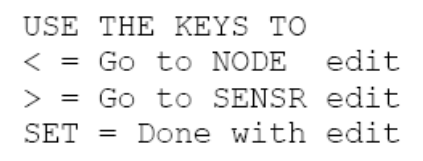

informações e retorna para selecionar um novo nódulo. Pressionar a tecla DIREITA (→) salva as informações e volta para a tela de edição do sensor e a tecla SET sai do modo de configuração salvando quaisquer alterações.

Uma vez que você tenha pressionado a tecla  $(\leftarrow)$ ,  $(\rightarrow)$  ou SET, as informações são salvas na memória permanente de modo que na próxima vez que o T500 for ligado, estas configurações entrarão em efeito automaticamente.

#### **AVISO: Se você não pressionar uma tecla por 1 minuto, o menu de edição será fechado e quaisquer dados inseridos serão perdidos.**

**OBSERVAÇÃO: Atrasos no relé de alarme se aplicam apenas ao relé R500. O relé de aviso na placa do T500 operará imediatamente após a detecção de uma falha.**

#### **4.1.6 Design da Rede de Sensor**

O sistema de monitoramento de sensor HotBus2 baseado no T500 foi projetado para oferecer simplicidade e flexibilidade. Você pode misturar a instalação do nódulo TN4e da forma que quiser. Não é necessário utilizar TN4e numerados consecutivamente para que o sistema funcione. Nem é necessário designar aos nódulos qualquer sequência lógica. Se você deixar buracos nas informações de configuração, por exemplo, se você só tiver três nódulos, você pode designá-los assim – Nódulo 1 é endereçado como 1000, Nódulo 3 é endereçado como 1097 e Nódulo 23 é endereçado como 1023, então as entradas ausentes ou em branco são ignoradas e não têm efeito na operação do T500. Contudo, é fortemente recomendado que você considere designar os números de Nódulos consecutivamente 01 – 64, uma vez que isto torna o monitoramento das temperaturas mais fácil e inserir nomes de sensores úteis e com significado é mais fácil. Você pode achar útil deixar pequenas lacunas no sistema, principalmente se você pretende adicionar nódulos TN4e extras mais tarde, contudo, não há associação entre a inserção física dos nódulos e a ordem da programação no T500, então você é livre para colocar os nódulos em qualquer ordem. A experiência demonstrou que você se beneficiará muito ao planejar o sistema pensando em como você pretende usar as informações. Um formato comum para uso é designar cada nódulo a uma seção ou área a ser monitorada e designar os sensores de acordo com as necessidades daquela área, adicionando mais nódulos se necessário.

#### **4.1.7 Zoneamento de alarme**

Cada nódulo TN4e pode ler o estado de 4 sensores independentes. Estes sensores podem estar associados a um relé de alarme. Relé de alarme 00 (padrão) é o relé de aviso embutido e opera para todas as condições de alarme. Se as interfaces de relé opcionais forem ajustadas (R50016V345), depois até 64 canais de alarme estão disponíveis para o usuário. Configurar o número de relé para qualquer um dos sensores para entre 01 e 64 associará o relé de alarme 01 a 64 àquele sensor. Qualquer número de sensores pode ser associado a um relé de alarme. Por exemplo:

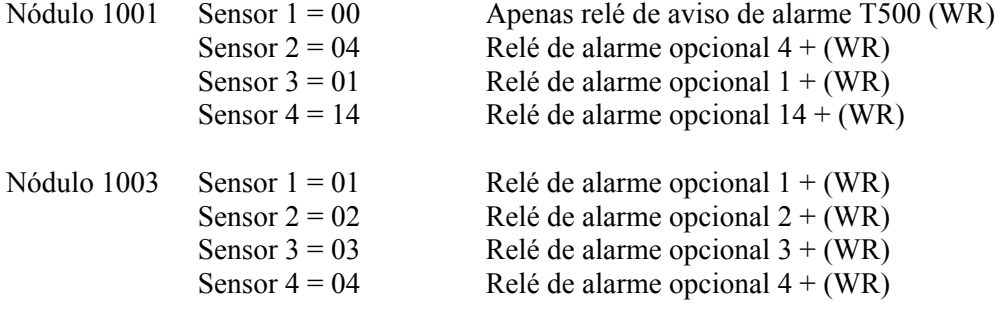

Pode ser observado a partir dos exemplos acima que vários sensores podem ser zoneados juntos, Nódulo 1001 sensor 3, Nódulo 1003 Sensor 1 são ambos associados ao relé de alarme 1. Qualquer um ou ambos os sensores que excederem os limites programados operarão o relé 1 da interface de relé R500. Qualquer alarme sempre desencadeará o relé de alarme interno do T500 elite. Qualquer número de sensores pode ser associado a um relé de alarme desta forma.

## **4.1.8 Tipos de sensor de temperatura**

Dois tipos de sensor NTC estão disponíveis para uso com o T500.

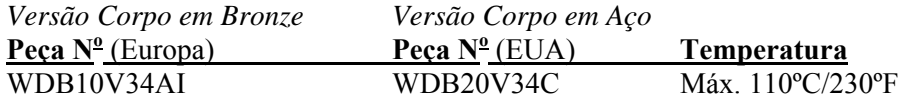

Os sensores PTC possuem nível de alarme fixo, que é determinado pelo tipo de sensor. A tabela abaixo lista alguns dos tipos de sensores disponíveis.

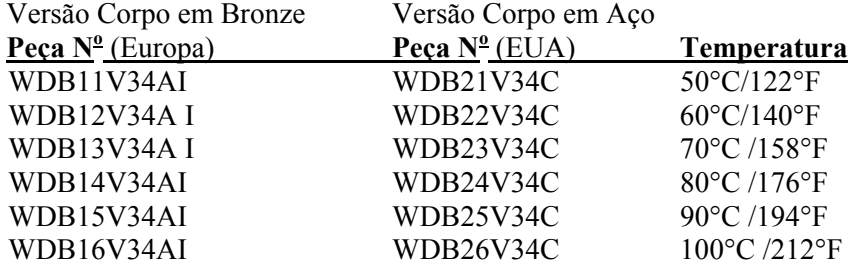

## <span id="page-20-0"></span>**4.2 Operação Normal**

Uma vez que a configuração inicial foi realizada e pelo menos 1 TN4e foi conectado ao sistema, então o T500 entrará no modo de monitoramento normal. Durante a operação normal, o T500 escaneará continuamente todos os sensores programados e responderá às suas configurações de alarme programadas. Este modo exibe o status de um único sensor conectado ao T500. O sensor real sendo exibido pode ser selecionado utilizando-se as teclas de seta para Cima (↑) e para Baixo (↓). Durante a exibição de sensor normal, o software é capaz de mostrar qualquer um dos 256 sensores, que possam estar disponíveis. Como cada nódulo TN4e tem 4 sensores conectados a ele, o visor mostra sensores conectados consecutivamente. Por exemplo, se você fosse conectar três nódulos 1, 2 e 3 ao T500, então o visor mostrará as configurações para os sensores 1 ao 12. Se um sensor estiver conectado e funcionando corretamente, então seu estado real será exibido em ºC ou ºF se o sensor for do tipo NTC, NORMAL ou ALTO se o sensor for do tipo PTC e LIGADO ou DESLIGADO se o sensor for do tipo CNT. Se um nódulo não for programado (vide a seção sobre configuração do T500), então o visor mostrará <-> como valor do sensor atual (incluindo <-> ambiente se o sensor for do tipo NTC). Todos os 256 sensores podem ser exibidos desta maneira. À medida que você rola para cima e para baixo pelos sensores, o número da zona de alarme e nível de deslocamento de alarme ou condição de alarme associada a cada sensor atualizará automaticamente na tela. Embora nenhuma restrição seja feita sobre a ordem da programação para os nódulos, pode ser observado que é sua vantagem programá-los em uma ordem lógica. Três nódulos programados consecutivamente resultarão nos primeiros 12 sensores sendo exibidos. Isto torna fácil escolher o sensor que você deseja monitorar. Se você programar os nódulos com furos em sequência, 1, 15 e 26, por exemplo, então os números de sensores associados serão 1, 4 para o nódulo 1, 57..60 para o nódulo 15 e 101..104 para o nódulo 26. Pode ser observado que esta não é uma forma eficiente de programar os nódulos, uma vez que leva muito tempo para rolar pela lista para atingir um sensor programado.

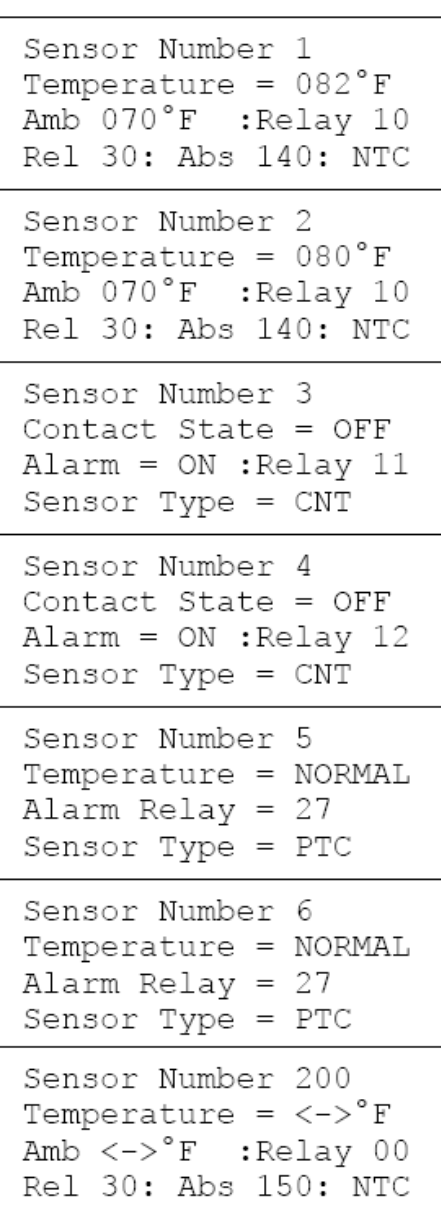

Quando é aplicada alimentação, os detalhes para o sensor 1 serão exibidos por padrão. Enquanto exibe os detalhes do sensor 1, pressionar a tecla para Baixo (↓) fará com que o T500 exiba os detalhes para o sensor 256. O reverso disso também é permitido. Enquanto exibir os detalhes para o sensor 256, pressionar a tecla para Cima (↑) fará com que o T500 exiba o resultado nos detalhes para o sensor 1.

Se um ponto decimal (período) aparecer entre a palavra 'Relé" e o número do relé (Relé, 01), então isto indica que o relé tem um temporizador de atraso de ativação configurado. Se nenhum temporizador estiver configurado, então o período não será exibido.

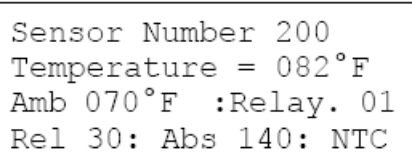

#### <span id="page-21-0"></span>**4.3 Detecção e Exibição de Alarme de Sensor**

Cada nódulo programado terá seu status constantemente atualizado em uma base de primeiro ao último. Uma vez que os dados do sensor são lidos a partir de um nódulo, o status é comparado com a configuração de alarme programado. Se o status real corresponder à condição de alarme programado, um alarme é gerado. Se a zona de alarme foi programada no padrão 00, então apenas o relé de alarme T500 operará. Se a zona de alarme foi programada com um número entre 01 e 64, então o relé de alarme associado na interface de relé R5004 opcional operará, bem como o relé de aviso T500. Quando um alarme é detectado, o visor muda para mostrar os detalhes para o sensor que gerou o alarme. Até 20 alarmes podem ser detectados e exibidos desta maneira. O visor alternará entre a exibição NORMAL original conforme descrito acima e a exibição de ALARME em intervalos de aproximadamente três segundos. Se por exemplo, três sensores alarmaram, o visor mostraria a EXIBIÇÃO DE TEMPERATURA seguida do ALARME para o primeiro sensor alarmado, depois a EXIBIÇÃO DE TEMPERATURA seguida de um ALARME para o segundo sensor alarmado seguido da EXIBIÇÃO DE TEMPERATURA depois seguida pelo ALARME para o terceiro sensor alarmado. O processo então se repetiria com atraso de três segundos entre as telas. A linha de base da rela de ALARME mostra o número total de alarmes detectados e quais destes alarmes estão sendo atualmente exibidos. Sensores NTC são monitorados para condições de falha. Assim como relatar o alarme de sobretemperatura, o T500 também exibirá quando detecta um sensor NTC que acredita que esteja em circuito aberto ou fechado. Estas condições de alarme são exibidas da mesma forma que os outros alarmes listados.

Para que o sistema mantenha integridade em todos os momentos, todos os nódulos programados são monitorados para falhas de comunicações. Se um nódulo programado for desconectado ao ser desplugado do sistema de comunicação ou se um nódulo falhar, um alarme de comunicações será gerado e o relé de aviso interno T500 será operado. Os nódulos restantes

\*ALARM\* DETECTED ON Sensor Number 1 OVER SET TEMPERATURE ALARM 01 OF 05

\*ALARM\* DETECTED ON Sensor Number 3 CONTACT CHANGE ALARM ALARM 02 OF 05

\*ALARM\* DETECTED ON Sensor Number 6 HOT BEARING ALARM ALARM 03 OF 05

\*ALARM\* DETECTED ON Sensor Number 12 OPEN SENSOR FAULT? ALARM 04 OF 05

\*ALARM\* DETECTED ON Sensor Number 24 OVER TEMPERATUR RANGE ALARM 05 OF 05

\*ALARM\* DETECTED ON NODE ADDRESS 1023 COMMUNICATION ERR.C5 ALARM 01 OF 01

e seus sensores continuarão a operar normalmente e pelo tempo que a integridade do cabo do HOTBUS for mantida.

Quaisquer relés de alarme associados ao nódulo desconectado não serão atualizados e nenhum alarme adicional pode ser gerado para aqueles sensores. Se o problema de comunicações for resolvido, então o alarme será limpo e o monitoramento daquele nódulo continuará normalmente.

Existem 5 erros de comunicação relatados pelo T500 para cada Nódulo conectado e eles são C1 a C5. O C5 é o erro de comunicação mais frequente, uma vez que é o resultado de uma falha completa de comunicação com o nódulo. Se um nódulo é desconectado ou falha de alguma forma, então este é o erro que você deve normalmente esperar ver. Os outros erros normalmente ocorrem quando há um problema com a instalação do cabo ou quando há interferência elétrica que esteja rompendo o sistema de comunicação. Um capítulo é incluído posteriormente para oferecer aconselhamento caso ocorram erros de comunicação em sua instalação.

Erros de comunicações não são incomuns, principalmente aqueles que sejam devido a interferência elétrica. O T500 rejeitará erros de comunicações intermitentes quando forem causados por interferência elétrica aleatória. Se um problema de comunicações persistir, então o T500 responderá corretamente ao erro ao desencadear um alarme e posicionar e entrar no registro de alarme conforme descrito abaixo.

## <span id="page-22-0"></span>**4.4 Registro de Alarme**

O T500 é equipado com um REGISTRO DE ALARME simples. Cada alarme detectado pelo T500 será inserido neste registro, não importa o qual breve for o alarme. Esta é uma característica útil para encontrar alarmes intermitentes problemáticos. O registro possui espaço para 20 alarmes e o alarme mais novo está sempre no topo da lista na posição 1. À medida que os alarmes são inseridos no registro de alarme, o registro é empurrado para baixo em 1 cada vez para dar espaço ao último alarme a ser inserido. Eventualmente, quando o registro está cheio, o alarme mais antigo (alarme 20) será descartado. Ao utilizar a opção de REGISTRO DE ALARME no menu principal, você pode examinar o registro a qualquer momento. O registro é apagado quando a alimentação é removida do T500.

## <span id="page-22-1"></span>**4.5 Cancelar Relé de Aviso (Reconhecer)**

Se durante qualquer condição de alarme e enquanto o relé de aviso de alarme interno do T500 estiver em operação, a tecla SET é pressionada, então o relé de alarme interno e aviso de LED será cancelado. Se a condição de alarme persistir, após um período de tempo programado (vide opções do menu), o relé de aviso e indicador de LED operarão novamente. O alarme de aviso pode ser cancelado desta forma qualquer número de vezes. Esta versão do software possui uma facilidade para reconhecimento de alarme remoto através da interface T500 fieldbus. Vide a seção intitulada "Reconhecimento remoto de F500" posteriormente neste manual.

## <span id="page-22-2"></span>**4.6 Condição de alarme de parada (Desligamento)**

O T500 não é equipado com qualquer relé de desligamento ou parada. Pretendeu-se que o relé de alarme interno fosse usado para avisos sonoros ou visuais. Contudo, dados que as classificações corretas sejam observadas, não há motivo para que o relé não seja usado para controle indireto de um circuito de parada/partida. O relé do T500 opera como relé normalmente aberto e fechará o contato quando um alarme for gerado. Se você necessitar de mais flexibilidade em seus circuitos de alarme/parada, então recomendamos o uso da interface de relé opcional R5004. Esta unidade fornece 16 relés adicionais, cada um com um contato de polo reversível único classificado em 250 VAC @ 5Amp, que são mais adequados para uso para uso em aplicações de interface. Quatro unidades de interface de relé R5004 podem ser conectadas a um sistema de monitoramento de sensor T500 elite fornecendo um total de 64 relés. Nenhum dos contatos de relé são contatos de "SEGURANÇA" e como tal, não devem ser confiado para fins de parada de emergência.

## <span id="page-22-3"></span>**4.7 Seleção de menu T500**

Durante a operação normal, pressionar a tecla SET selecionará o menu principal. O menu principal possui 3 opções, CONFIGURAÇÃO ("SETUP"), DOWNLOAD e REGISTRO DE ALARME ("ALARM LOG"). Pressionar a tecla ESQUERDA (↑) [sic] seleciona CONFIGURAÇÃO, pressionar a tecla DIREITA (→) seleciona a opção de DOWNLOAD,

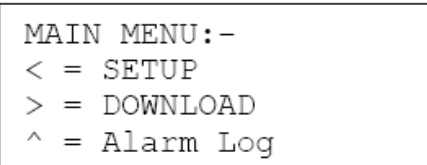

pressionar a tecla para CIMA (↑) seleciona a opção de REGISTRO DE ALARME e pressionar a tecla SET cancela o menu e volta o T500 para operação normal.

Selecionar CONFIGURAÇÃO a partir do menu abre uma nova tela que lhe pede para inserir o "Código do Engenheiro". Este código é usado para proteger o T500 de ajustes não autorizados serem feitos. Se você inserir o código dos engenheiros correto, então você passa para o menu de configuração principal que permite 4 seleções adicionais a serem feitas conforme descrito na caixa à direita.

Selecionar CONFIGURAÇÃO DE NÓDULO ("NODE SETUP") levará você à área de configuração de nódulo principal conforme descrito na página 8 e selecionar CONFIGURAÇÃO DO T500 ("T500 SETUP") selecionará a opção de menu mostrada abaixo. Vide a seção 4+9 para a opção de "^= Exibição do Sensor" ("Sensor Display"). Selecionar "v = Senha da Gerência" ("Manage Password") permite que você mude o "Código do Engenheiro". Vide seção 4.12.

O menu CONFIGURAÇÃO DO T500 tem três opções. Selecionar CONFIGURAÇÃO DO FIELDBUS ("FIELDBUS SETUP") permite características a serem selecionadas quando o T500 é usado em conjunto com a interface de comunicações F500 FieldBus (vide capítulo intitulado Interface Fieldbus).

 $\langle$  = Node Setup  $>$  = T500 Setup  $^{\wedge}$  = Sensor Display v = Manage Password

```
\langle = Fieldbus Setup
> = Display in \degreeF
^{\wedge} = Warning Relay
SET = EXIT
```
Selecionar a opção **"Exibir em ºF"** alternará de ºF para ºC para ºF cada vez que a tecla é pressionada. Esta opção é usada para configurar o T500 para exibir informações de temperatura e configurações de alarme em ºF ou ºC.

**AVISO:** Recomendamos fortemente que você configure esta opção *ANTES* que você configure qualquer alarme de nódulo NTC. Os alarmes de temperatura são feitos com base em uma comparação direta entre o valor medido e o nível de alarme programado. Configurar o nível de alarme para 40 significa ºC ou ºF dependendo de qual opção tenha sido selecionada aqui. Configurar o nível de alarme para 40ºC e depois trocar a exibição em ºF altera o nível do alarme para 40ºF, que pode já estar abaixo da temperatura atual que resultaria em um alarme de temperatura imediato.

Selecionar **"Relé de Alarme"** permite um ajuste ao AVISO DE ALARME REATIVAÇÃO DO TEMPORIZADOR ("ALARM WARNING REACTIVATION TIMER"). Este é o temporizador usado para reativar o relé de aviso de alarme T500 e LED quando qualquer aviso de alarme existente tenha sido cancelado. O valor padrão é 3 minutos e valores entre 0 e 5

minutos podem ser configurados em incrementos de 1 minuto ao pressionar as teclas para CIMA (↑) e para BAIXO (↓). Se o botão SET foi pressionado para resetar a condição de aviso de alarme e um novo alarme ocorre durante o período de tempo, então o relé de aviso de alarme reativará automaticamente e o temporizador será resetado. Configurar este valor para 0 significa que o aviso NÃO reativará até que um novo alarme tenha ocorrido.

#### <span id="page-23-0"></span>**4.8 Interface Fieldbus**

O T500 pode ser conectado a um dispositivo de comunicações F500 opcional. O F500 fornece uma interface de comunicações em alto nível onde até 4 T500 podem ser monitorados simultaneamente (dependendo da tipo de Fieldbus selecionado). Os dois tipos mais populares são atendidos pelo T500 e são Ethernet TCP/Modbus TCP e DeviceNet. Utilizando a opção de

configuração do Fieldbus, você pode configurar as configurações básicas necessárias para cada tipo de interface. Selecione primeiro **Configuração de Fieldbus** a partir do menu. Você pode então escolher **"<=ETH"** que significa pressionar a tecla ESQUERDA (←) para selecionar ETHernet como opção do fieldbus, ou **">=DEV"** que significa pressionar a tecla DIREITA (→) para selecionar DEVicenet como a opção de fieldbus, ou você pode pressionar **"SET"** que significa seguir com a edição de dados para o tipo de fieldbus selecionado.

ALARM WARNING REACTIVATION TIMER SET TO 03 MINUTES

The Current Fieldbus Interface is ETH-NET

 $<=$  $ETH$   $>=$  $DEV$ 

SET=Nxt

#### **4.8.1 Fieldbus Ethernet:** (Se aplica ao software F500 V1.3.2 ETH-NET e acima)

Vide o manual de F500 Ethernet para detalhes completos sobre este produto e como funciona. Este manual se refere apenas às configurações do T500.

Duas opções de menu estão disponíveis. Primeiro, você deve escolher quantos sensores deseja transmitir a partir **deste** T500 ao F500. Utilizando as teclas para CIMA (↑) e para BAIXO (↓) você pode selecionar entre os sensores 1-64, 1-128, 1-192 ou 1- 256. 256 é o número máximo de sensores que o F500 pode monitorar, então, se você quiser monitorar 2 T500, você só pode

alocar 1-128 sensores para cada um dos T500 (2 x 128 = 256 sensores). Uma vez que você tenha selecionado o número de sensores que se adéqua às suas necessidades, pressione a tecla SET. Cada T500 deve ter um identificador único de modo que o T500 saiba de onde os dados vieram. Para isso, você pode configurar o endereço do T500 para entre 0 e 4. A configuração 0 pára

efetivamente o T500 de enviar dados ao F500. Cada T500 deve ter uma configuração única (mas todos podem estar configurados em 0). Se você possui 2 T500, então você logicamente os configuraria para endereço 1 e endereço 2. Configurá-los em 2 e 4 ainda funcionaria, mas a área de dados do F500 teria grandes lacunas e tornaria a leitura dos dados ETHERNET setup For Sensors  $1 - 64$  $T500$  Unit Number  $-$  00

ETHERNET setup For Sensors  $1 - 64$ T500 Unit Number - 01

mais difícil.Utilizar as teclas para CIMA (↑) e para BAIXO (↓) você pode selecionar entre endereço do T500 de 0 a 4. Uma vez que você decidiu qual endereço deseja usar, pressione a tecla SET para salvar as configurações. O T500 agora configura os dados internamente para adequar a interface F500 Ethernet. Estas configurações serão efetivas imediatamente contanto que o T500 esteja envolvido, mas o F500 exigirá que a alimentação seja reciclada para que as alterações tornem-se efetivas.

#### **4.8.2 Fieldbus DeviceNet:** (Se aplica ao software F500 V2.1.0 DEV-NET e acima)

Vide o manual para F500 Ethernet para detalhes completos sobre este produto e como funciona. Este manual se refere apenas às configurações do T500.

Duas opções estão disponíveis. A primeira opção é a alocação de bytes de espaço livre. O DeviceNet e sua implementação são governados por um conjunto de regras determinadas pelo ODVA (www.odva.org). O F500 foi projetado com tanta flexibilidade em mente quanto possível. Contudo, ao utilizar o F500 com outros sistemas DeviceNet, como Allen Bradley,

DEVICENET setup Free Space 070 Bytes  $T500$  Unit Number - 00

surgem várias limitações. O F500 é slave do DeviceNet e não instigará a transmissão de dados sem a instrução adequada de uma unidade mestre, que na maioria dos casos é um scanner DeviceNet ou módulo de ponte. Um exemplo disso é o módulo Allen Bradley 1756 DNB. Este scanner DeviceNet permite que um PLC ou outro dispositivo apropriado seja conectado a um sistema DeviceNet com vários nódulos salve nodos anexos, dentre os quais está o F500. O 1756 DNB tem quantidade de memória limitada disponível e cada unidade slave conectada exigirá o uso de um pouco desta memória. Atualmente, o 1756 DNB possui 490 bytes de memória de dados, dos quais um máximo de 255 bytes pode ser alocado a uma única unidade slave. Portanto, a quantidade **máxima** de dados que podem ser lidos a partir de um F500 é de 255 bytes. Cada nódulo de sensor conectado ao T500 possui 4 entradas de sensores e um sensor de temperatura ambiente. Isto significa que os dados para 5 sensores estão disponíveis a partir de cada nódulo. Portanto, a quantidade de nódulos TN4 que podem ter seus dados recuperados pelo F500 é determinada pela quantidade de memória disponível para o módulo do scanner. Se um módulo de scanner possui 255 bytes livre, então 255 / 5 = 51, a quantidade máxima de memória disponível é 255 bytes e cada nódulo apresenta 5 bytes de dados, então você pode ler os dados para 51 nódulos. Também há um excesso de dois bytes para contador de atividade (Byte 0 e Byte 1), que significa que um máximo de 50 nódulos podem ser lidos por um módulo de scanner.

Isto se aplica a um scanner dedicado ao F500, mas em muitos casos o scanner é parte de um sistema muito maior onde nódulos DeviceNet existentes estão presentes e utilizam um pouco da alocação da memória dos scanners. Isto significa que o scanner terá que ler menos que o máximo de 50 nódulos conforme calculado acima. O **mínimo** é 1 nódulo e requer 5 bytes + 2 bytes, então 7 bytes no total.

Para que o F500 e módulo de scanner DeviceNet se comuniquem com sucesso, ambos devem ser configurados com a mesma quantidade de bytes de dados. Uma vez que você tenha se decidido, usando o cálculo acima, quantos bytes de dados são necessários pelo módulo de scanner DeviceNet, você pode configurar o T500 para corresponder . Você pode agora usar as

teclas para CIMA (↑), BAIXO (↓), ESQUERDA (←) ou DIREITA (→) para mudar a entrada "Espaço Livre xxx Bytes" para qualquer valor entre 5 que é o mínimo e 255 que é o máximo. Estas informações são posteriormente passadas ao F500 para configurar a interface DeviceNet. Se este valor for configurado de modo incorreto, a interface DeviceNet não inicializa corretamente. Uma vez que você tenha selecionado o número de bytes que se adéqua às suas necessidades, pressione a tecla SET. O T500 deve ter um identificador único de modo que o F500 saiba de onde vieram os dados. Para isso, você pode configurar o endereço do T500 para entre 0 e 1. A configuração 0 para efetivamente o envio de dados do T500 para o F500. Utilizando as teclas para CIMA (↑) e para BAIXO (↓) você pode selecionar entre endereços de T500 0 e 1. Uma vez que você tenha decidido qual endereço você deseja usar, pressione a tecla SET para salvar as configurações. Agora o T500 configurará os dados internamente para se adequar à interface DeviceNet F500. Estas configurações serão efetivas imediatamente contanto que o T500 seja considerado, mas o F500 exigirá que a alimentação seja reciclada para que as alterações tornem-se efetivas.

#### **4.8.3 Reconhecimento remoto do F500**

Esta versão do software (e versões acima) é equipada com a capacidade de fazer com que a interface fieldbus F500 realize um reconhecimento de alarme remoto. Isto é feito ao se passar uma solicitação através da interface fieldbus do F500 para o T500. Este método não interfere de qualquer modo com a função de reconhecimento de alarme local do T500, que pode ser encontrada na seção 4.5. No presente tempo, o reconhecimento de alarmes remotos só pode ser realizado através da interface da série Ethernet.

## <span id="page-25-0"></span>**4.9 Exibição do Status**

Por padrão, o T500 exibirá as informações para cada nódulo programado (vide seção 4.2 Operação Normal). Contudo, há uma Exibição de Status especial disponível. Esta tela exibe informações relacionadas às comunicações com os nódulos HotBus e com a interface F500 se conectada. Esta é uma exibição de diagnóstico simples e é apenas um auxílio á

Status Display F500 Poll 00000 HotBus Poll 00000 Updating 03 Nodes

DEVICENET setup

Free Space 070 Bytes T500 Unit Number -  $01$ 

instalação. Se o T500 e F500 se comunicarem com sucesso e a troca de dados for válida, então a contagem do F500 Poll aumentará em 1 com cada evento. Toda vez que o T500 se comunicar com sucesso com um nódulo, então a contagem to HotBus Poll aumentará em 1 com cada poll. Devido aos tempos de atualização envolvidos, este número pode aumentar em quantidades maiores que 1 por vez, mas isso é normal. A linha de base mostra quantos nódulos estão respondendo corretamente ao poll. Este número não reflete o número de nódulos físicos conectados ao sistema, mas representa o número de nódulos com os quais o T500 pode se comunicar. A Exibição de Status pode ser selecionada a qualquer momento ao pressionar a tecla SET para selecionar o menu principal. A partir do menu principal, pressionar a tecla para CIMA (↑) selecionará a opção de "Exibição de Status" ("Status Display") e pressionar SET novamente selecionará a opção "Exibição do Sensor" ("Display Normal"). Se ocorrer um alarme enquanto visualiza a Exibição de Status, então a exibição de alarme operará normalmente, contudo, você precisará selecionar "Exibição do Sensor" para visualizar o sensor em falta e a condição de alarme.

#### <span id="page-26-0"></span>**4.10 Edição do nome do sensor**

Para que as informações exibidas na tela de LCD do T500 sejam tão significativas quanto possível, o T500 é equipado com a capacidade de exibir um nome associado a cada um dos 64 sensores. O T500 é fornecido com um conjunto padrão de nomes de sensores, Sensor 1, Sensor 2....Sensor 255, Sensor 256. O software para PC está disponível para permitir a edição e depois download dos nomes dos sensores para o T500 Elite. Cada nome é limitado a 20 caracteres de comprimento e uma vez editados, os nomes podem ser salvos no PC para uso novamente mais tarde.

### <span id="page-26-1"></span>**4.11 Fazendo Download**

Se DOWNLOAD for selecionado a partir do menu principal, então o T500 irá parar de monitorar os sensores e entrará em modo de download. Este modo permite que você faça download de nomes de sensor úteis a partir de um PC através do software de utilidade de nomeação de sensor. Se esta opção for selecionada por erro, pressionar a tecla SET abortará o download

DOWNLOADING .. PRESS SET TO ABORT

sem quaisquer alterações. Se o download for selecionado e falhar por qualquer motivo, então o download será abortado automaticamente depois de 1 minuto. Pressionar SET durante um download abortará o download no próximo ponto disponível e portanto, os dados baixados até aquele ponto ainda serão válidos.

O T500 deve ser conectado ao PC através da porta de série RS232 padrão utilizando-se um lead de comunicações seriais padrão. Apenas três pinos são usados TX, RX e Terra, então é aceitável utilizar um cabo de modem nulo.

O software do PC foi projetado para permitir que você dê nomes a todos os 256 sensores que se apliquem mais adequadamente que o nome padrão Sensor Número 1, Sensor Número 2... Cada nome é limitado a 20 caracteres de comprimento e podem ser qualquer combinação de letras, números e espaços. O limite de 20 caracteres se aplica porque o visor usado no T500 possui linhas de 20 caracteres e uma única linha foi alocada para exibição do nome do sensor. Vide manual que acompanha o software do PC para detalhes adicionais de seu uso. Para fazer download dos nomes de sensor, rodar o software do PC, carregue seu arquivo de nome salvo ou se esta for a primeira vez, edite seus nomes e os salve; conecte o PC ao T500 conforme descrito acima e utilizando o menu do T500 conforme descrito acima, selecione DOWNLOAD. Clicar no botão "CONEXÃO DE TESTE" ("TEST CONNECTION") na tela do PC verificará as conexões de comunicações com o T500 e garante que o software esteja configurado corretamente. Agora clique no botão DOWNLOAD na tela do PC. Os nomes de cada 256 sensores será baixado na ordem do T5000. Cada nome baixado é verificado para erros e o T500 confirma que os dados são válidos antes que o próximo nome seja baixado. A fim de ajudar a mantê-lo informado do progresso do download, o T500 mostrará o número do sensor que foi mais recentemente baixado com sucesso. O software do PC também exibirá confirmação do processo de download. Se um erro for detectado, então o download tentará novamente várias vezes antes de eventualmente abortar o download. Quaisquer nomes que tenham sido baixados com sucesso antes do erro serão retidos pelo T500 e apenas os dados após o erro serão perdidos. Se um download é encerrado por erro, então o download pode ser iniciado novamente imediatamente

clicando no botão DOWNLOAD na tela do PC e o download iniciará a partir do início do processo. Se o download não for atendido e falhar em concluir, o software encerrará automaticamente e retornará ao estado de monitoramento normal após 1 minuto. O download pode ser normalmente abortado a qualquer momento pressionando a tecla SET no T500, ou o botão de abortar download no PC, isto irá parar o

DOWNLOADING .. COMPLETE

 download ao final do nome atual. Quando um download é concluído, o T500 exibirá uma mensagem de conclusão por 2 segundos e depois retorna para o modo de operação normal.

## <span id="page-27-0"></span>**4.12 Gestão de Senhas (O Código do engenheiro)**

Se "Gerenciar Senha" ("Manage Password") for selecionado a partir do menu principal, então o T500 irá parar de monitorar os sensores e inserirá o modo de senha. O código de engenharia é usado para proteger o T500 de modificações não autorizadas sendo feitas, que podem levar à operação incorreta ou não segura do T500. O T500 é enviado com um código do engenheiro padrão ↑←↑↓ (Cima, Esquerda, Cima, Baixo) de modo que o T500 possa ser comissionado e testado diretamente da caixa. Então, recomenda-se que você mude o código do engenheiro para proteger o T500 assim que o comissionamento estiver concluído.

Uma vez que você selecionou a opção de "gestão de senha' a partir do menu principal, você verá o visor conforme mostrado à direita. O número do Código de Fábrica (1234 em nosso exemplo) é um código especial que é gerado pelo T500. Você precisa contatar seu fornecedor e passar este código. Ele lhe fornecerá um código de volta, que pode ser algo como CIMA, BAIXO, ESQUERDA, DIREITA. Este código representa um código de acesso e só funciona uma vez com o número que é exibido como Código de Fábrica na tela. Cada vez que você pressiona uma tecla o próximo "." no visor é substituído por um "\*" para mostrar quantas teclas você pressionou. Se você inserir o código e errar, então o T500 gerará um novo Código de Fábrica e você terá que começar de novo.

Se você inserir o código de acesso correto, você poderá alterar o código do engenheiro para algo que apenas você saiba.

**AVISO: Uma vez que você tenha alterado o código do engenheiro, não há como recuperar o código, então, é importante que você se lembre dele. Se você se esquecer do código, você precisará contatar seu fornecedor e informálo o que aconteceu. Eles lhe ajudarão a recuperar o código perdido.**

Quando você tiver inserido um bom código de acesso, você pode mudar o código do engenheiro. O visor solicita que você insira um novo código. O código é feito de até 4 pressionamentos de teclas e pode ser qualquer combinação das teclas de seta (↑↓←→) em qualquer ordem. Uma vez que você tenha inserido o código, você será solicitado a inseri-lo novamente.

Se você inserir o código novamente e este corresponder corretamente à primeira vez que você inseriu o código, então o novo código é aceito e será salvo.

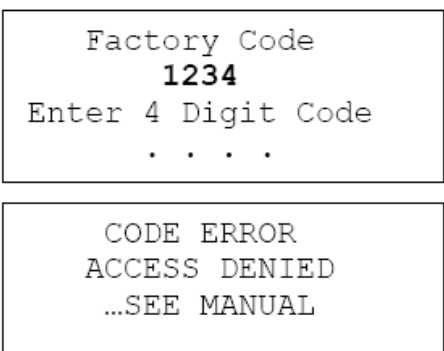

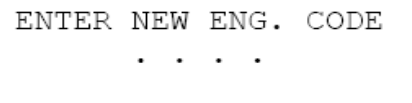

ENTER NEW ENG. CODE . . . . ENTER CODE AGAIN

NEW ENG. CODE SAVED

Se você cometer um erro ao inserir o código, você terá o acesso negado e o novo código do engenheiro será descartado. Você é então retornado ao menu principal e terá que começar novamente.

CODE ERROR CODES DON'T MATCH

**AVISO: Se você não pressionar uma tecla por 1 minuto, o menu de senha fechará e quaisquer dados inseridos serão perdidos. Se você desejar mudar o código do engenheiro 1 recomenda-se que você contate seu fornecedor a partir de um telefone celular próximo ao T500, porque se o tempo do menu se esgotar e limpar o visor, o código de fábrica será alterado automaticamente e qualquer código de acesso que você possa ter não funcionará para o novo código de fábrica.**

#### **CHECKLIST Para problemas após o start-up inicial**

- 1. Há interferência excessiva na alimentação elétrica? Condicionadores de energia e supressor de pico (espiga) pode ter que ser ajustado.
- 2. A fiação para os sensores foi colocada em rota longe de cabos de energia? Vide parágrafo 3.
- 3. O circuito do T500 Elite está aterrado adequadamente?
- 4. A unidade de controle do microprocessador está superaquecendo? Se sim, montar em um ambiente de temperatura controlada de temperatura máxima de 104ºF (40ºC).
- 5. Verificar se rádios de duas vias de alta energia não são operados imediatamente próximos da unidade de controle T500 elite ou Sensores, uma vez que isto afetará o desempenho.
- 6. Verificar se o cabo de comunicações/alimentação está conectado corretamente e de acordo com DRG 'D', 'H' e 'J'.
- 7. Se o visor do T500 exibir apenas informações semelhantes a este exemplo e não atualizar a temperatura na tela, então você deve tentar rodar o T500 sem ter configurado os sensores primeiro. Isto pode acontecer quando você pré-configura SET para sair da tela de configuração sem primeiro salvar qualquer configuração. Para eliminar este problema, remova a alimentação do T500, aguarde por aproximadamente 5 segundos e depois reaplique a alimentação. O T500 deve agora entrar no modo de configuração inicial conforme descrito na seção 4.1.

Sensor Number 1 Temperature =  $\langle - \rangle$ °F Amb  $\leftarrow$  >  $\degree$  F : Relay 00 Rel 30: Abs 140: NTC

- 8. Você configurou a chave de endereço R5004 opcional corretamente?
- 9. Se você estiver usando sensores NTC, você configurou o nível de alarme Relativo e/ou Absoluto **ACIMA do NORMAL** das condições de trabalho para o sensor.
- 10. Se você tiver programado um sensor NTC e não tiver um sensor conectado, então ocorrerá um alarme de sensor de circuito aberto. Sensores não utilizados em um TN4e devem ser programados como tipo CNT, vide 11 abaixo.
- 11. Certifique-se que quaisquer entradas CNT não utilizadas sejam programadas como "ALARME QUANDO LIGADO" para evitar alarmes inesperados.
- 12. Certifique-se que quaisquer entradas PTC não utilizadas tenham uma ligação de fio conectada ao longo dos terminais do sensor para evitar alarmes inesperados.

<span id="page-30-0"></span>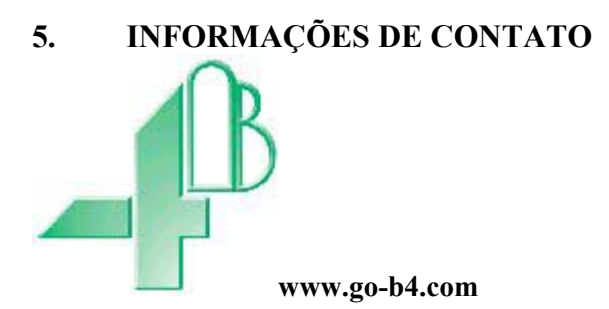

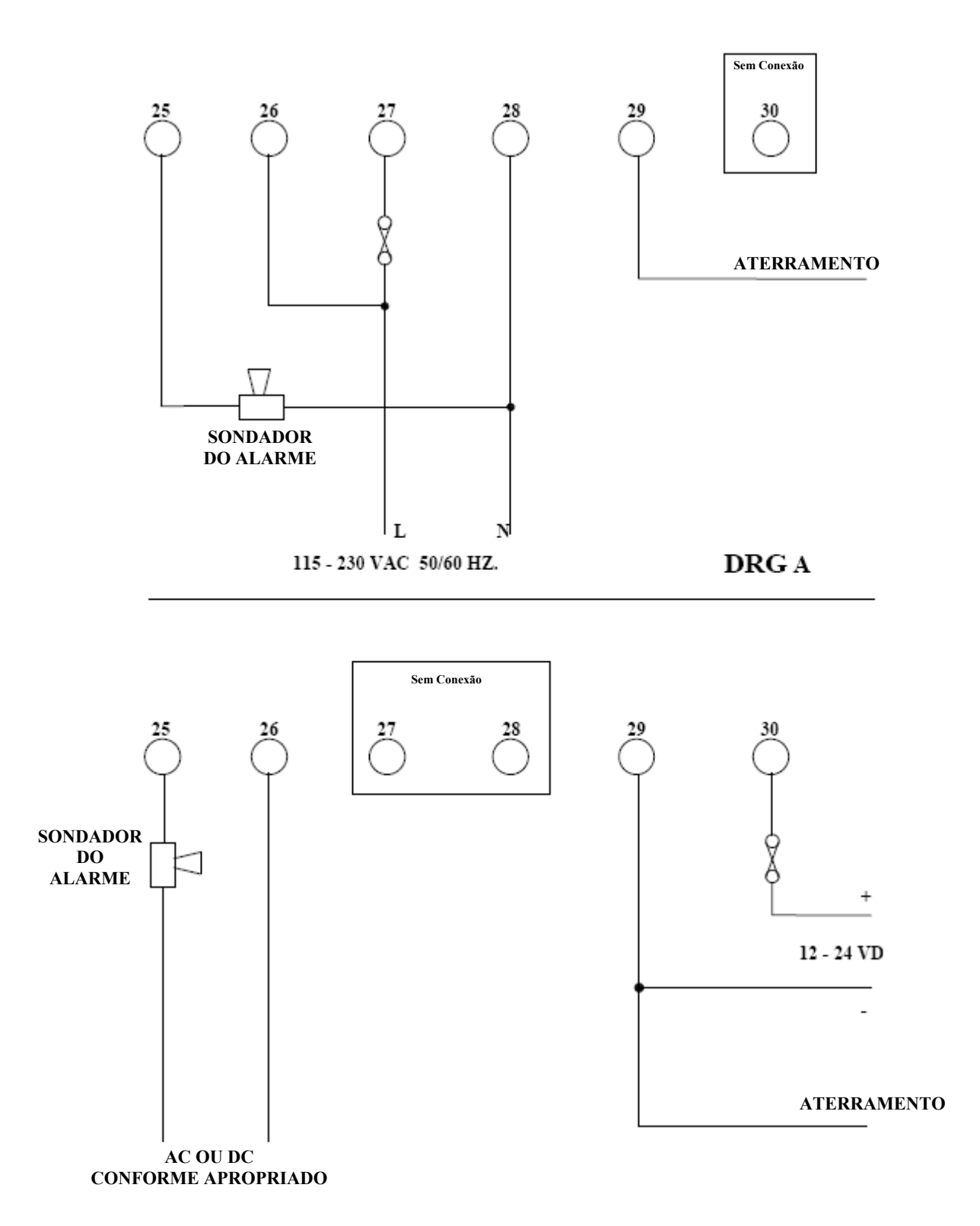

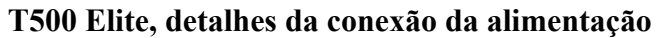

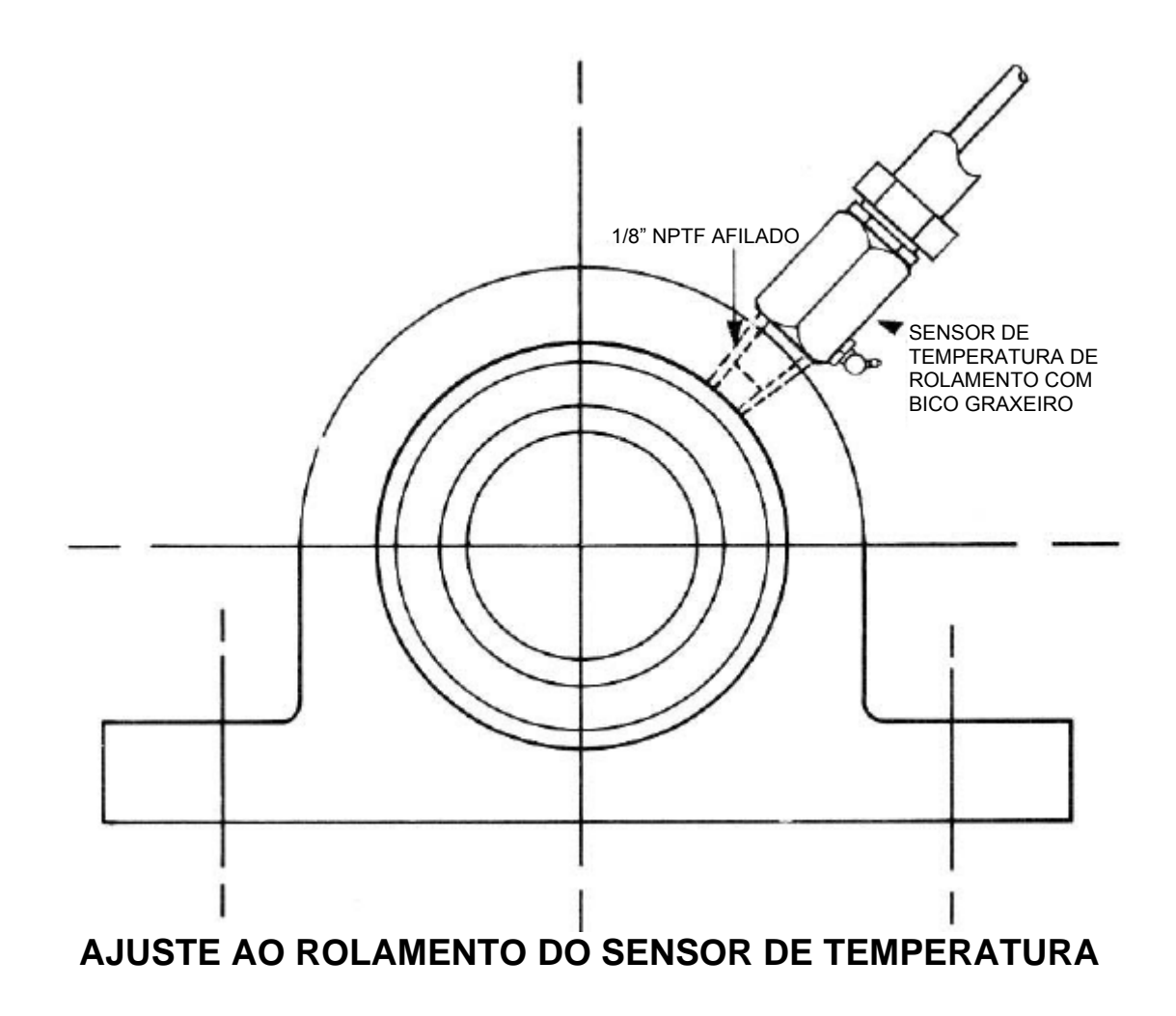

#### **OBSERVAÇÃO**

A sonda do sensor de temperatura especial para uso em local Classe II Divisão 1 tem uma conexão para eletroduto de metal flexível à prova de líquido.

**DRG. 'C'** 

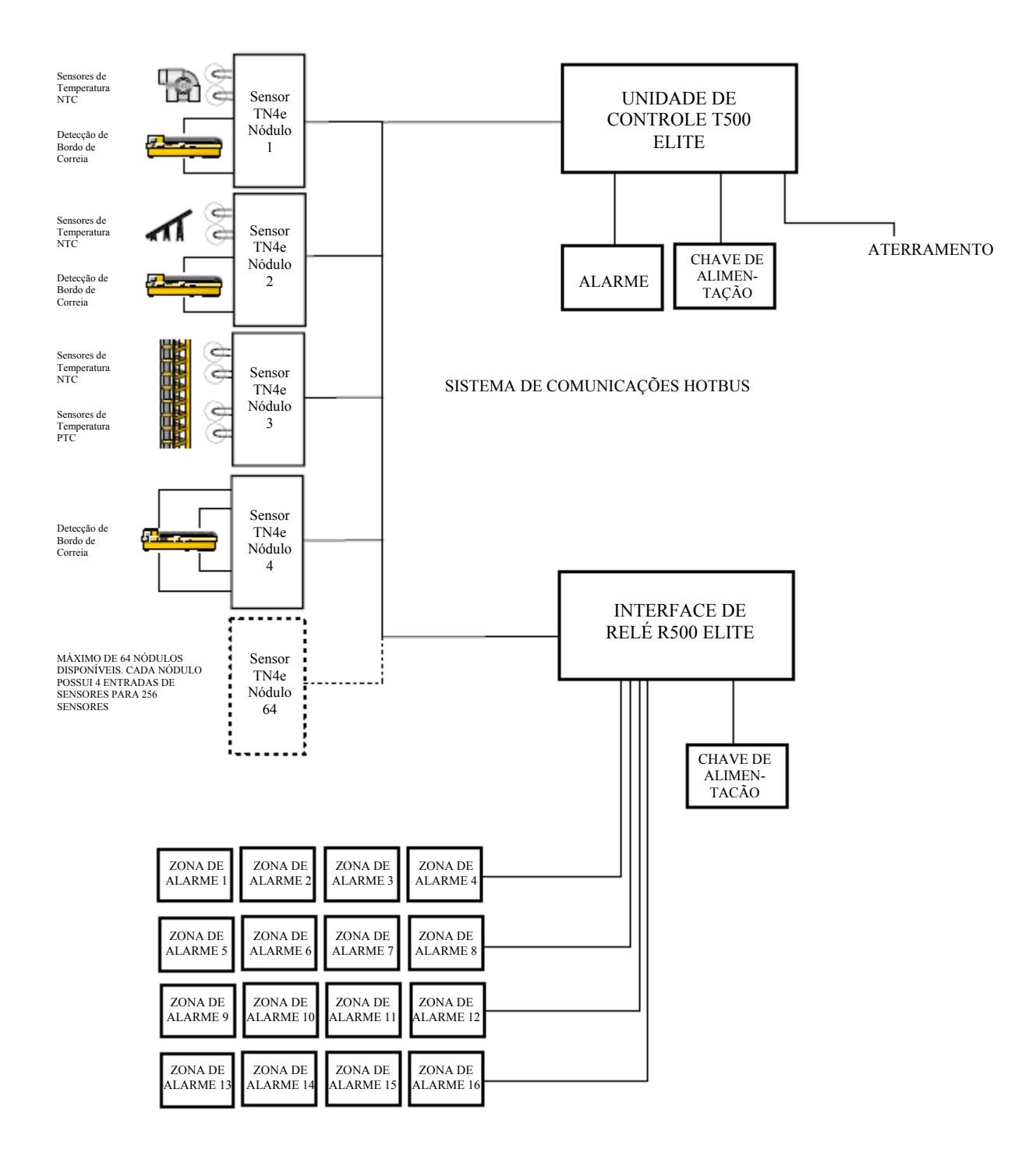

DIAGRAMA DE BLOCO E FIAÇÃO DE SENSOR DRG. 'D'

#### INTERFACE DE RELÉ R500 DETALHES DA CONEXÃO DO RELÉ

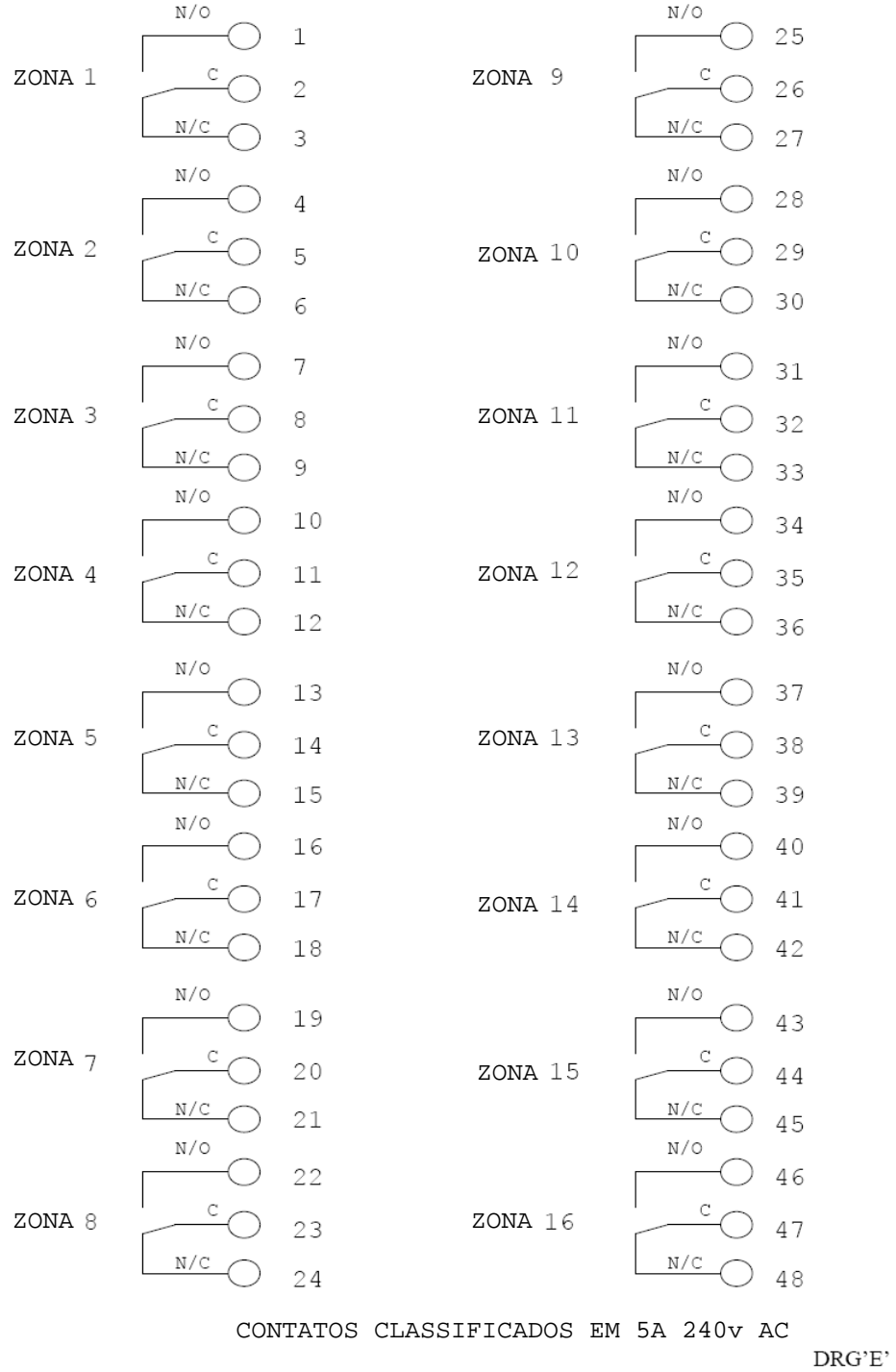

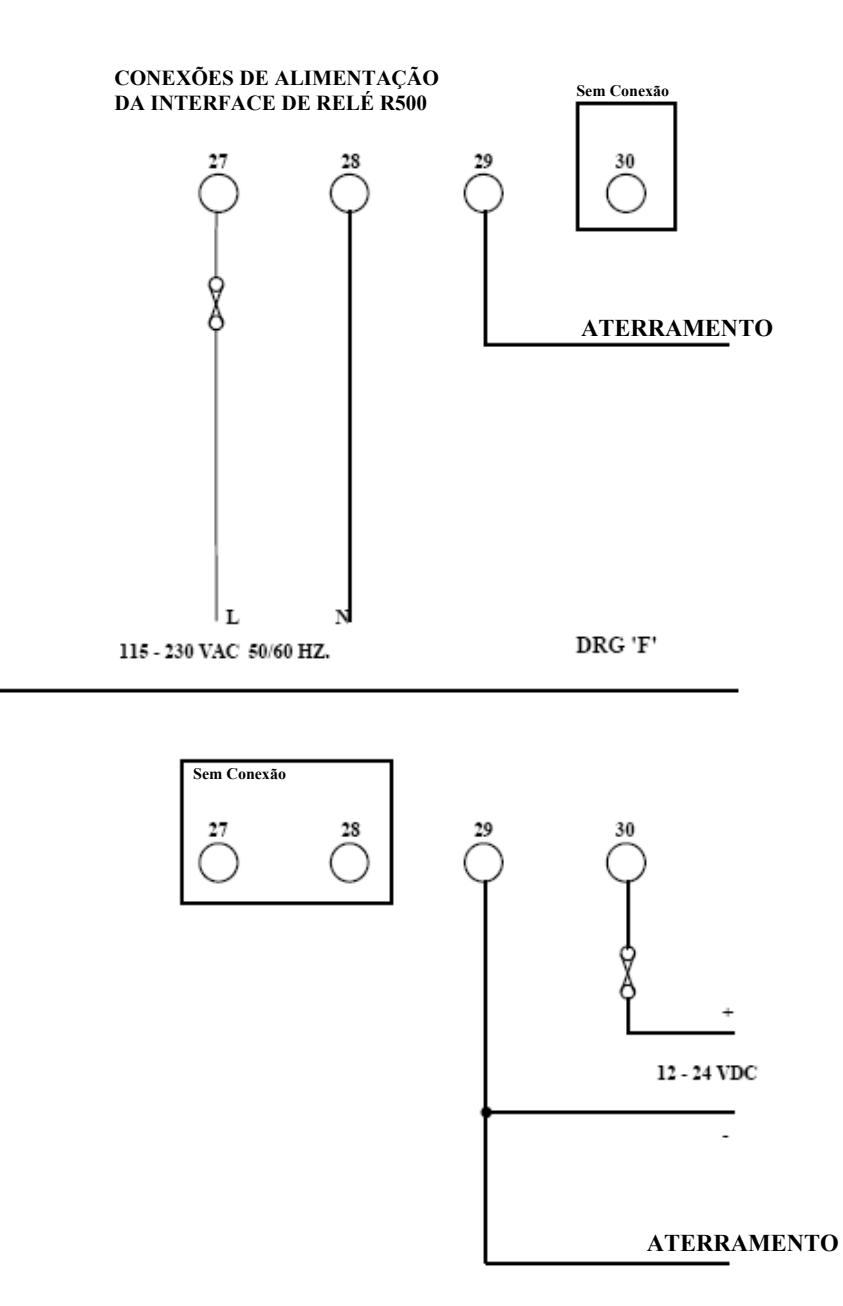

## CONEXÕES HOTBUS T500/R500

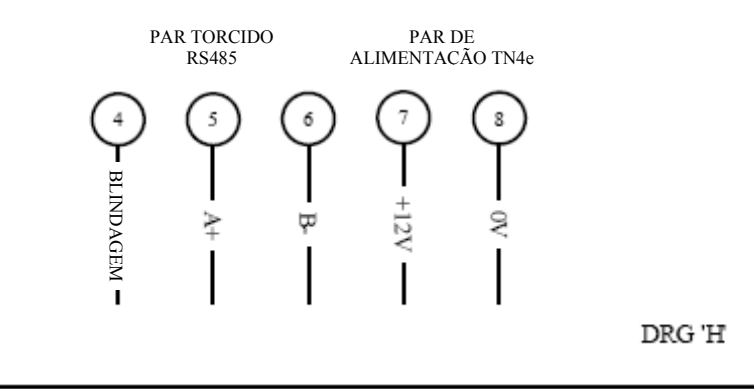

## CONEXÕES HOTBUS TN4e

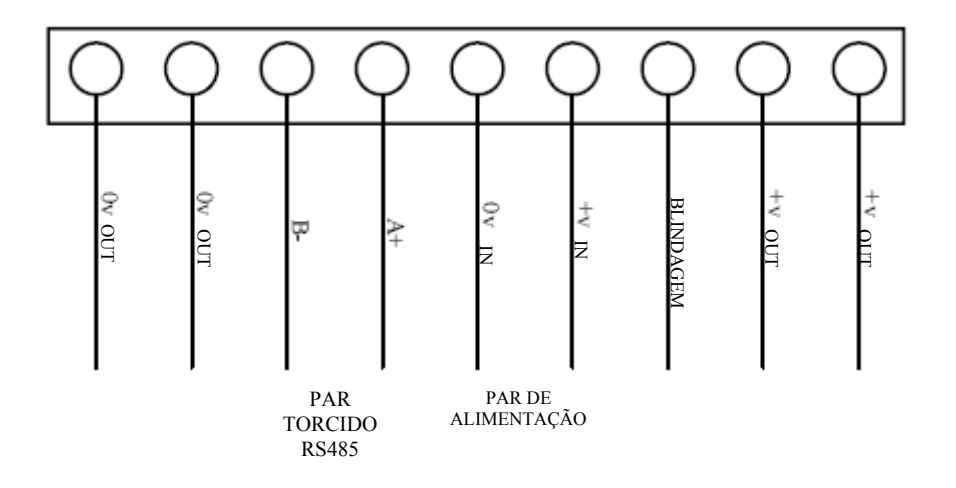

## CONEXÕES DE SENSOR TN4e

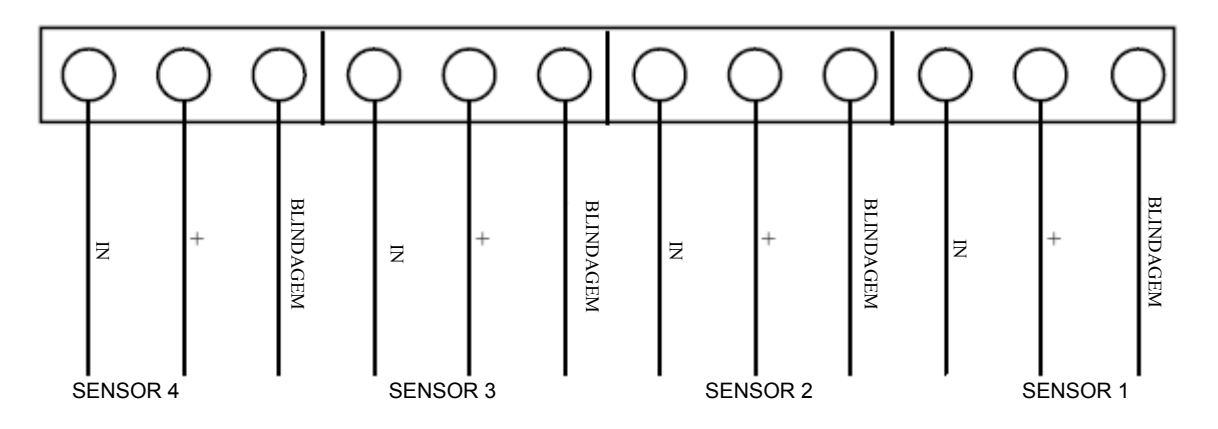

#### **Informações de instalação**

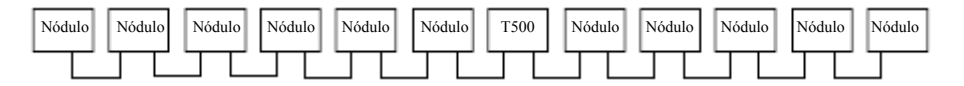

Par de cabos de comunicações torcido HOTBUS RS485

FIG. 1 (Esta é equivalente à fig. 2)

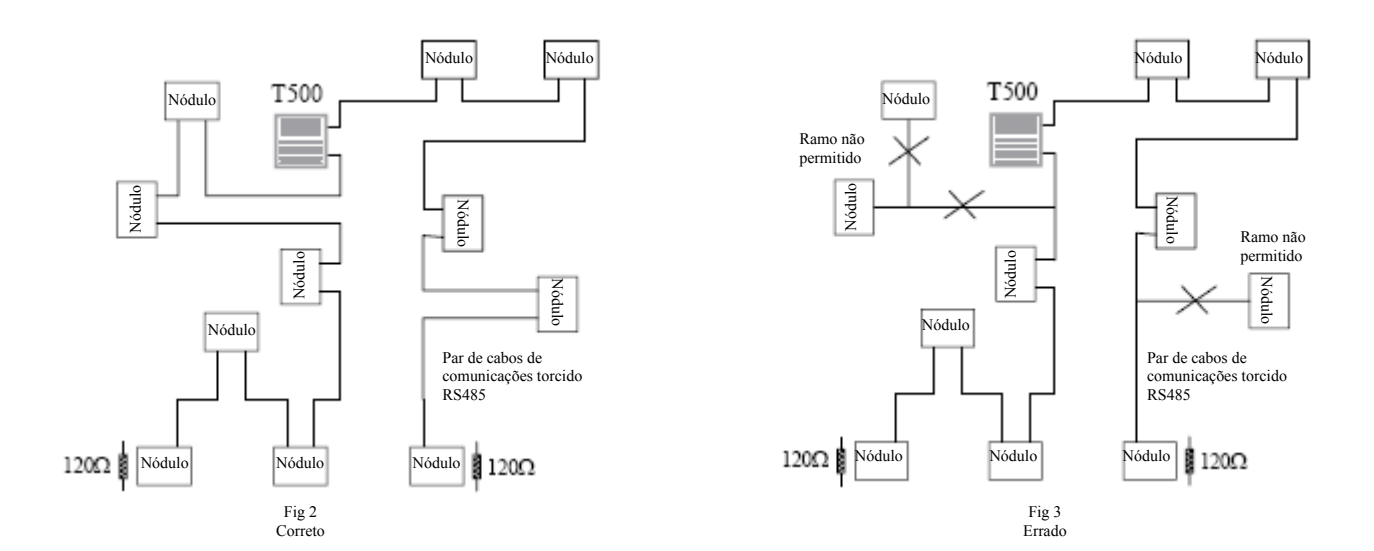

A Figura 2 mostra a abordagem correta para fiação do sistema Hotbus T500 com nódulos. A distância máxima de cabo entre as extremidades é 1 km, mas isto só é possível com boa prática de fiação.

A Figura 3 mostra um exemplo da forma errada de fiação do sistema Hotbus T500. Você NÃO pode conectar ramos fora do cabo principal. A fiação incorreta resultará em reflexões de sinal no fio, que por sua vez causa confiabilidade de comunicações ruim.

Cada extremidade do cabo de comunicações DEVE ser encerrada com um resistor de 120 OHM 1/4 watt ou acima.

Não há distância mínima de cabo entre os nódulos.

Certifique-se que a fiação esteja limpa e arrumada. Evite fios soltos que possam causar curto.

#### **INFORMAÇÕES DE GARANTIA**

#### 1. GARANTIA LIMITADA EXCLUSIVA POR ESCRITO

TODOS OS PRODUTOS VENDIDOS SÃO GARANTIDOS PELA EMPRESA (4B COMPONENTS LIMITED, (4B) BRAIME ELEVATOR COMPONENTS LIMITED, E (4B) S.E.T.E.M. Sarl) DORAVANTE REFERIDAS COMO 4B AO COMPRADOR ORIGINAL CONTRA DEFEITOS DE FABRICAÇÃO OU MATERIAIS EM USO NORMAL POR UM (1) ANO APÓS A DATA DA COMPRA DA 4B. QUALQUER PRODUTO DETERMINADO PELA 4B A SEU ÚNICO CRITÉRIO A SER DEFEITUOSO NO MATERIAL OU FABRICAÇÃO E RETORNARAM A UM RAMO DA 4B OU ASSISTÊNCIA TÉCNICA AUTORIZADA, COMO A 4B DESIGNA, OS CUSTOS PRÉ-PAGOS DE ENVIO, SERÃO EXCLUSIVAMENTE REPARADOS OU SUBSTITUÍDOS À OPÇÃO DA 4B.

#### 2. DECLARAÇÃO DE GARANTIA IMPLÍCITA

NENHUMA GARANTIA OU AFIRMAÇÃO DE FATO, EXPRESSO OU IMPLÍCITO, ALÉM DO DETERMINADO NA DECLARAÇÃO DE GARANTIA LIMITADA EXCLUSIVA POR ESCRITO ACIMA É FEITA OU AUTORIZADA PELA 4B. A 4B SE EXIME ESPECIFICAMENTE DE QUALQUER RESPONSABILIDADE SOBRE RECLAMAÇÕES DE DEFEITO DO PRODUTO QUE SEJAM DEVIDO AO MAU USO DO PRODUTO, ABUSO OU APLICAÇÕES ERRÔNEAS, CONFORME AUTORIZADO PELA LEI, A 4B REPUDIA ESPECIFICAMENTE TODAS AS GARANTIAS DE QUE O PRODUTO SEJA ADEQUADO OU COMERCIALIZÁVEL PARA UM FIM PARTICULAR.

#### 3. SEM GARANTIA "POR AMOSTRA OU EXEMPLO"

EMBORA A 4B TENHA USADO ESFORÇOS RAZOÁVEIS PARA ILUSTRAR PRECISAMENTE E DESCREVER OS PRODUTOS EM SEUS CATÁLOGOS, LITERATURA E PÁGINAS DA INTERNET, TAIS ILUSTRAÇÕES E DESCRIÇÕES SERVEM APENAS PARA IDENTIFICAÇÃO DO PRODUTO E NÃO EXPRESSAM OU IMPLICAM UMA AFIRMAÇÃO OU GARANTIA DE FATO, DE QUALQUER TIPO OU UMA GARANTIA OU AFIRMAÇÃO DE FATO DE QUE OS PRODUTOS SERÃO CONFORME SUAS RESPECTIVAS ILUSTRAÇÕES OU DESCRIÇÕES. A 4B SE EXIME EXPRESSAMENTE DE QUALQUER GARANTIA OU AFIRMAÇÃO DE FATO, EXPRESSO OU IMPLÍCITO, ALÉM DOS DETERMINADOS DA DECLARAÇÃO DE GARANTIA LIMITADA EXCLUSIVA POR ESCRITO ACIMA, INCLUINDO, SEM LIMITAÇÃO, AS GARANTIAS IMPLÍCITAS DE COMERCIALIZAÇÃO E ADEQUAÇÃO PARA UM FIM EM PARTICULAR.

#### 4. LIMITAÇÃO DE DANOS

QUALQUER RESPONSABILIDADE POR DANOS CONSEQUENCIAIS, INCIDENTAIS, ESPECIAIS, EXEMPLARES OU PUNITIVOS, OU POR PERDA DE LUCRO SEJA DIRETA OU INDIRETA, É EXPRESSAMENTE NEGADA.